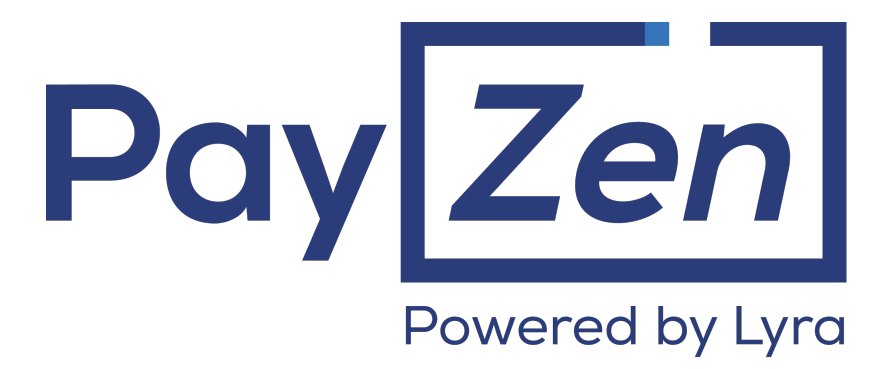

**Payment module integration for Prestashop 1.5, 1.6 and 1.7**

## **Contents**

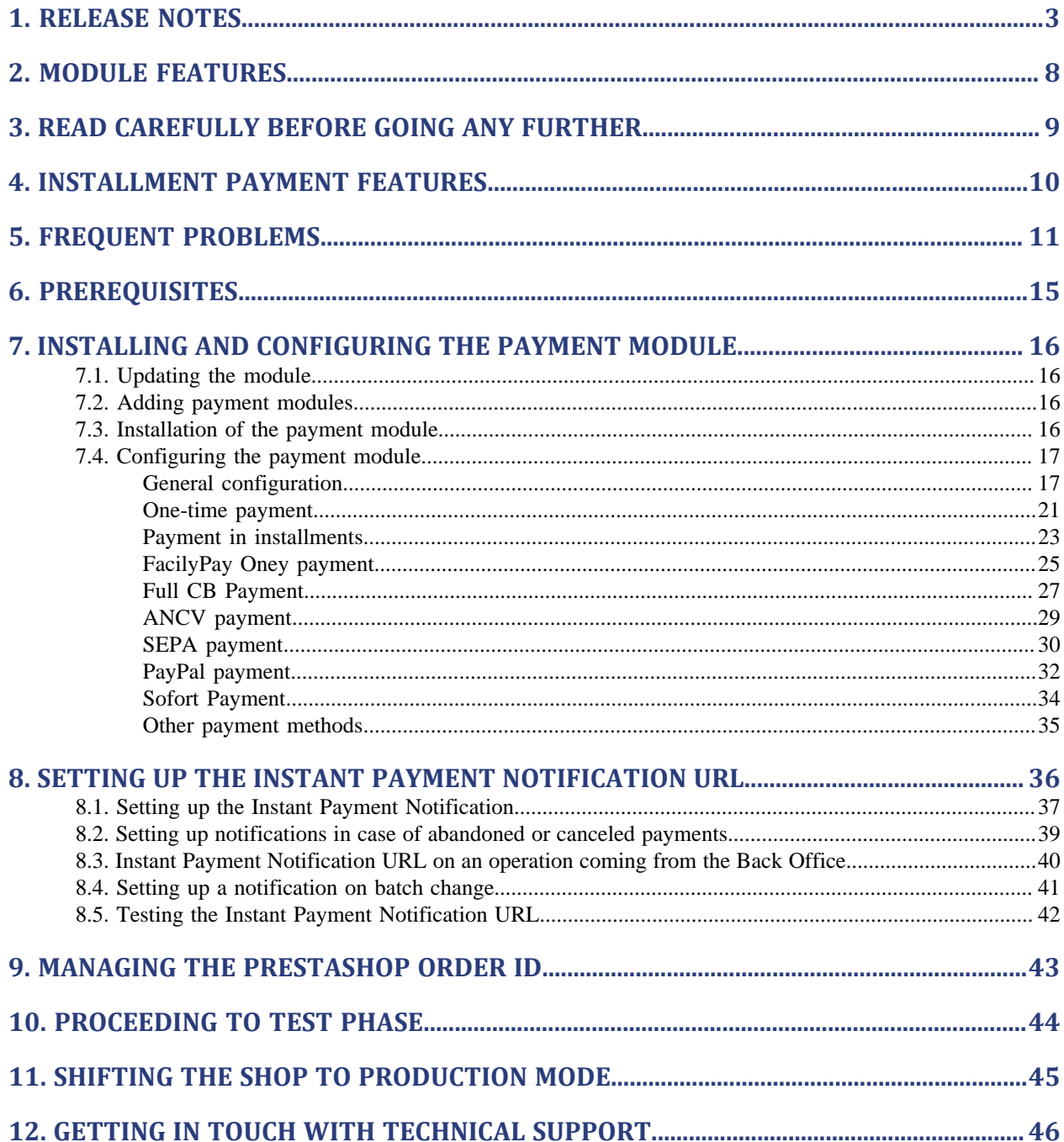

# <span id="page-2-0"></span>**1. RELEASE NOTES**

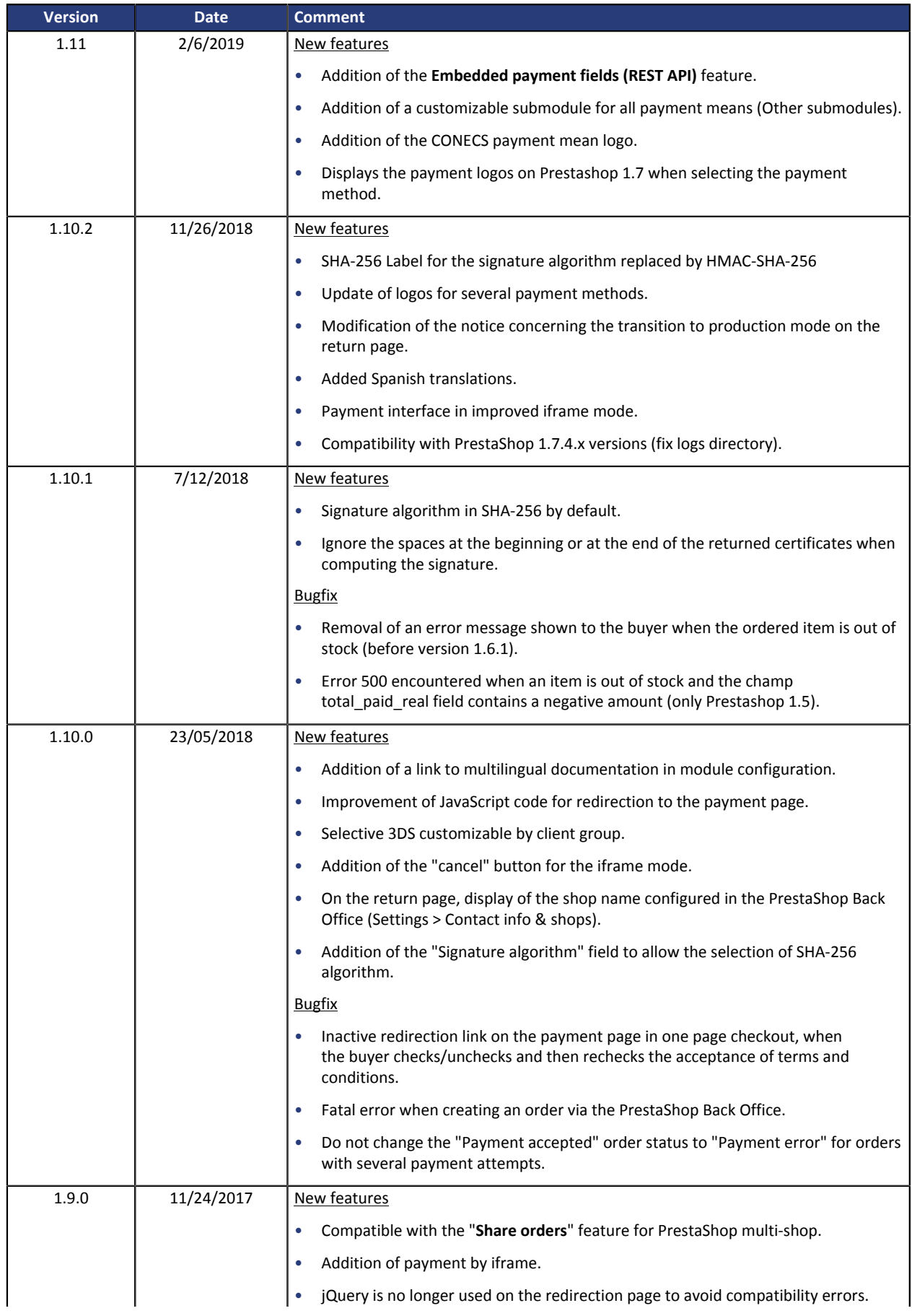

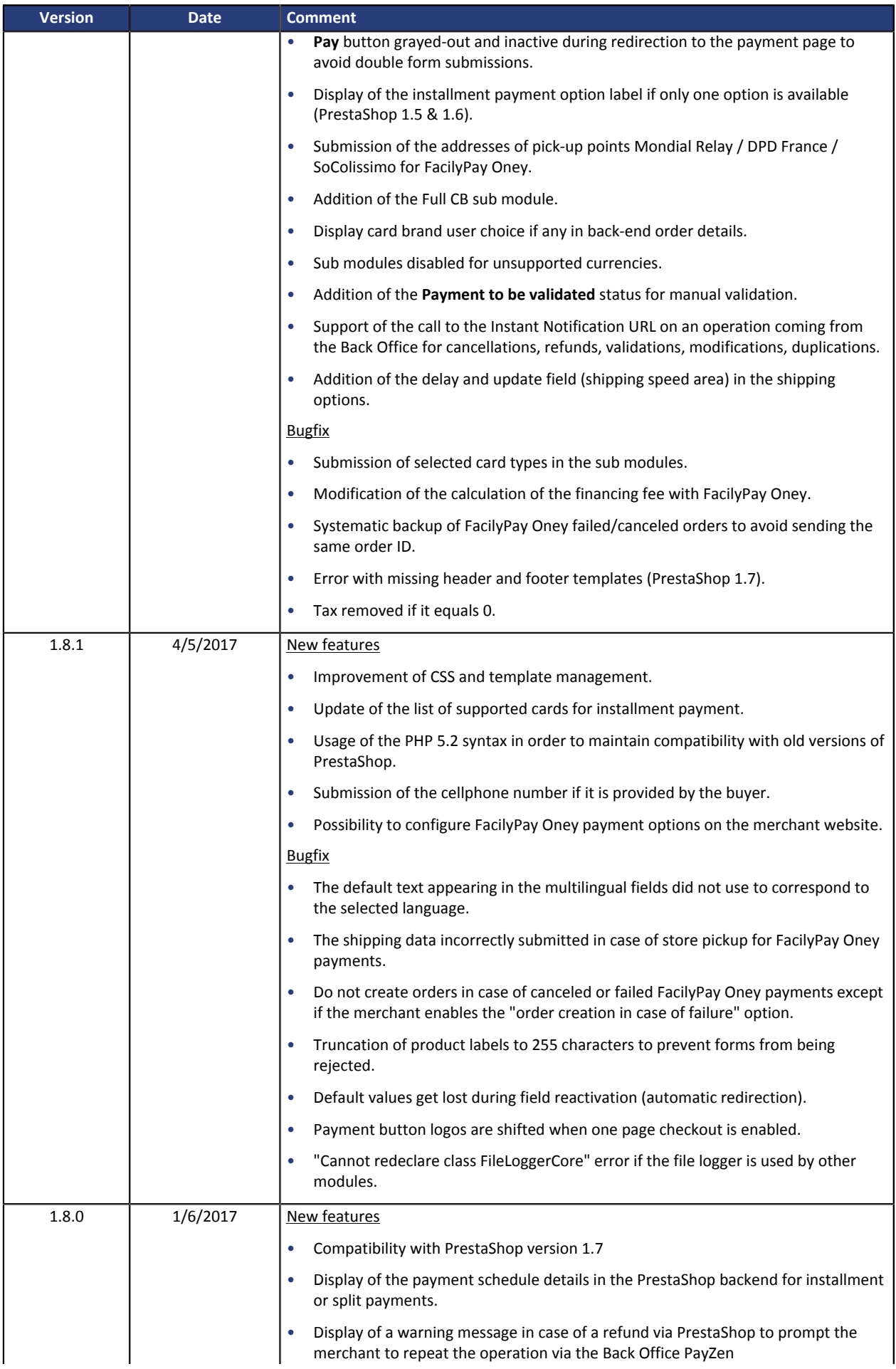

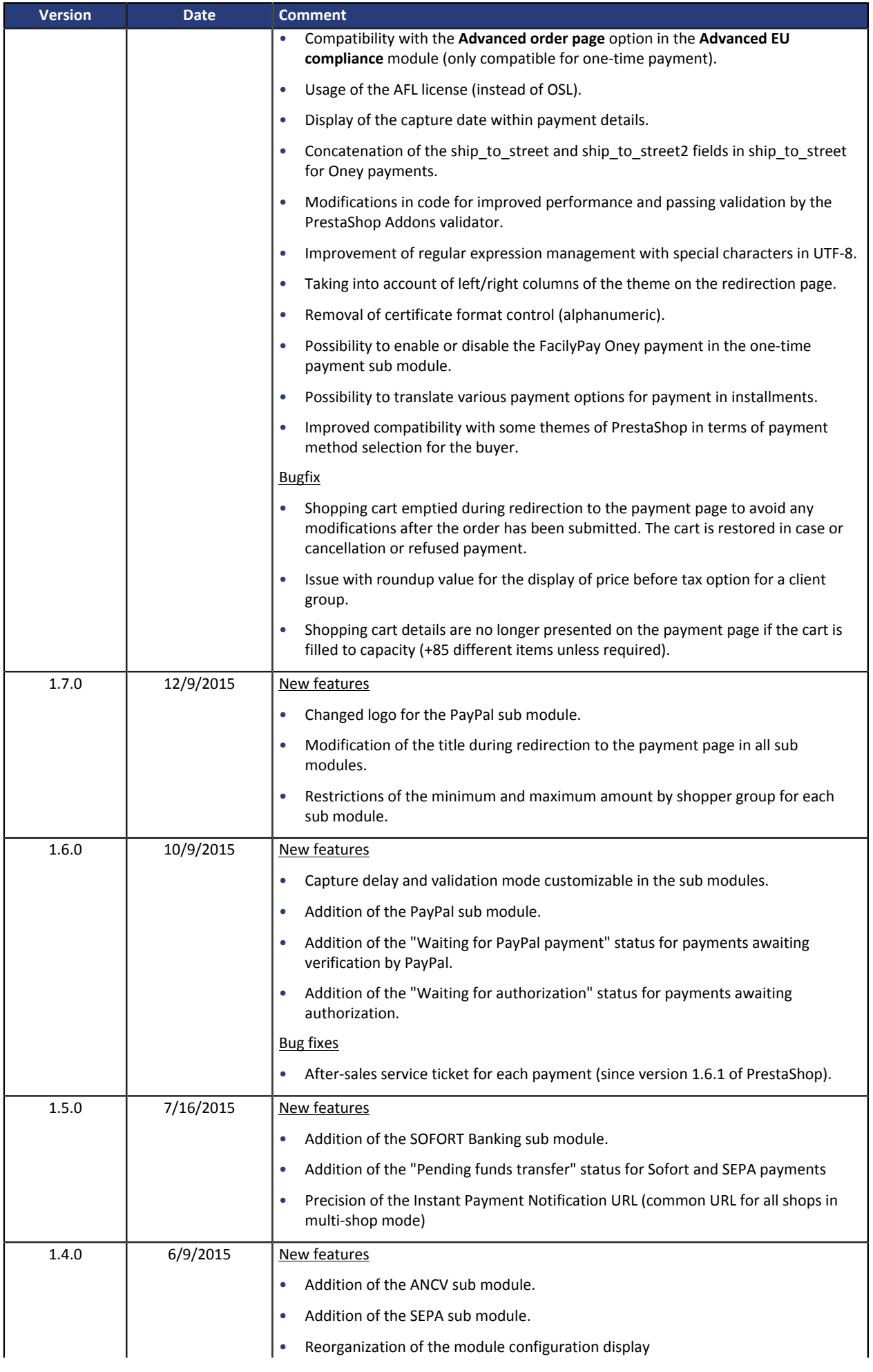

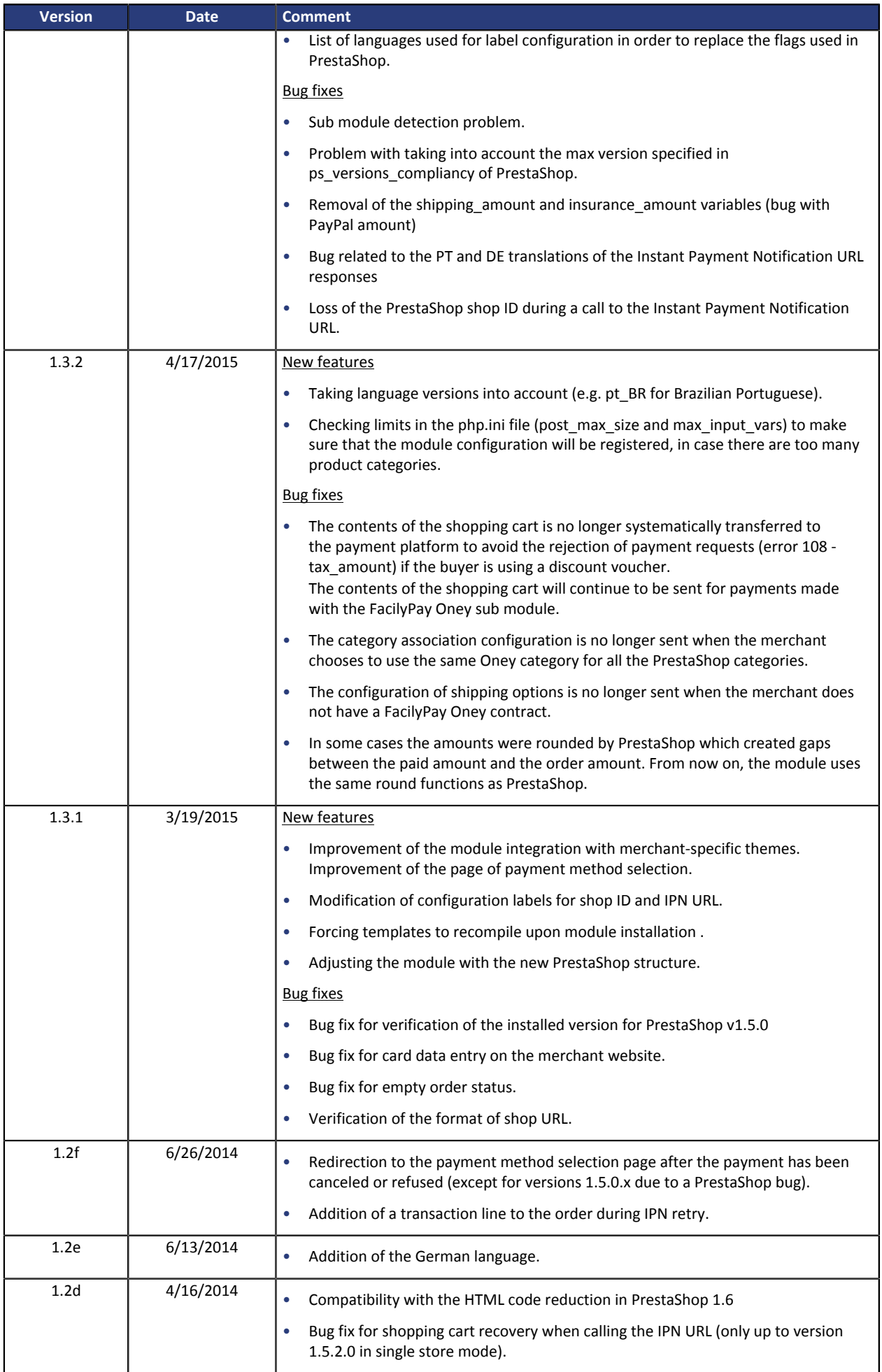

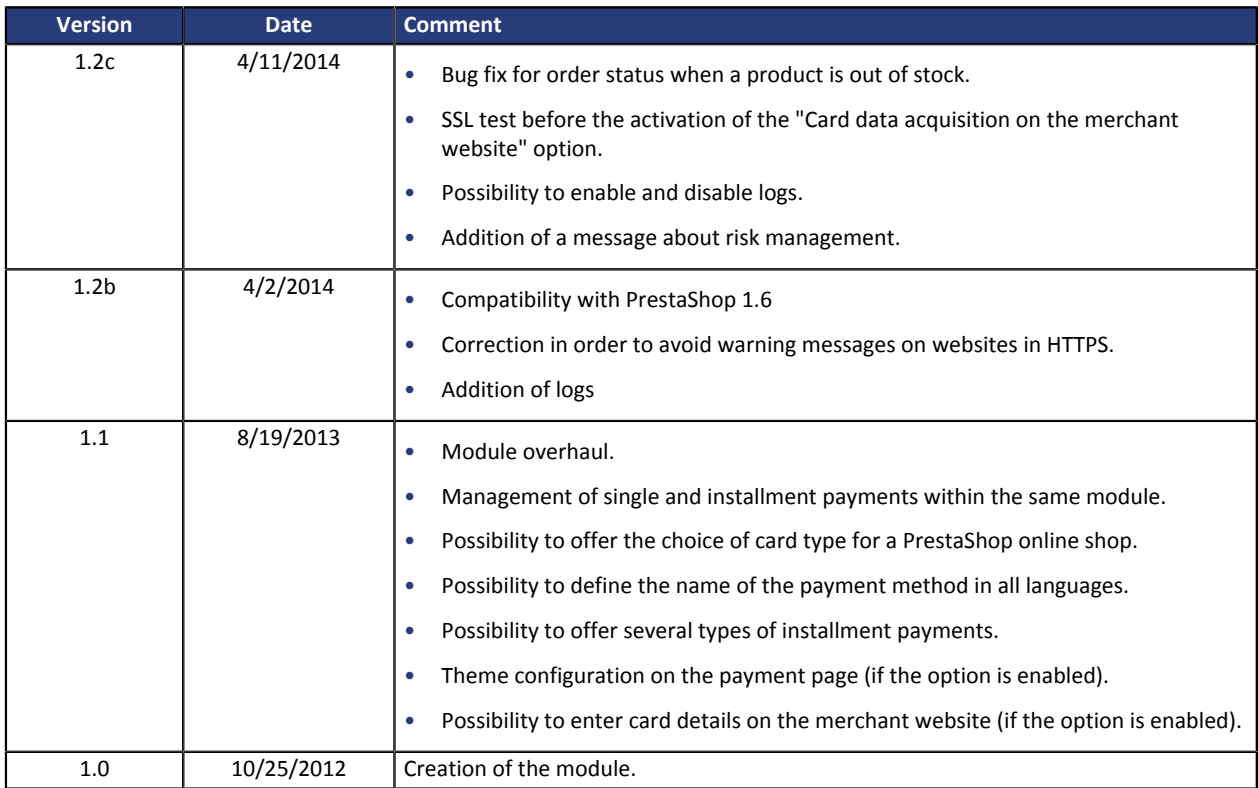

This document and its contents are confidential. It is not legally binding. No part of this document may be reproduced and/ or forwarded in whole or in part to a third party without the prior written consent of Lyra Network. All rights reserved.

## <span id="page-7-0"></span>**2. MODULE FEATURES**

The payment module offers the following features:

- Single payment,
- payment in installments with the possibility to offer several options for installment payments (2, 3, 4 installments, etc.),
- PayPal payment,
- Facily Pay Oney payment,
- ANCV payment,
- SEPA payment (Direct Debit one-off or mandate registration only),
- Sofort Banking payment,
- Full CB payment,
- compatibility with PrestaShop version 1.5-1.7,
- multi-language compatibility,
- multi-currency compatibility,
- multi-shop compatibility, with a possibility to configure a different URL name displayed on the payment page,
- selective 3D Secure customizable by client group depending on the order amount,
- automatic redirection to the shop at the end of payment,
- definition of a minimum/maximum amount for each payment method,
- definition of a minimum/maximum amount for each payment method per client group,
- definition of different capture delay or validation mode for each payment method,
- management of failed payments (possibility to register orders with failed payments),
- possibility to define the name of the payment method in all languages,
- automatic update or orders PrestaShop in case of validation, duplication, cancellation, refund, modification via the Merchant Back Office,
- theme configuration on the payment page (if the option is enabled),
- compatibility with the URL rewriting PrestaShop function,
- card data entry on the merchant website (requires the bank data acquisition option),
- payment page integrated into the checkout flow (display in an Iframe),
- embedded payment fields (REST API),
- systematic registration of orders at the end of payment via a silent URL (Instant Payment Notification URL).

## <span id="page-8-0"></span>**3. READ CAREFULLY BEFORE GOING ANY FURTHER**

The most frequent error concerns the Instant Payment Notification URL. The Instant Payment Notification URL is the only way the PayZen gateway can notify you at the end of your payment. The chapter **Setting up the end of payment notification** must be read thoroughly and the provided instructions must be respected. It is essential to understand the difference between the Instant Payment Notification URL and the return URL which is called only if the buyer clicks on "Return to shop".

#### Common errors:

- **If your PrestaShop shop is in maintenance mode**
- **If your Instant Payment Notification URL is protected by an .htaccess file**
- **If you have blocked the IP addresses of the payment gateway**
- **If you have not encoded the notification URL in the Merchant Back Office**

#### How to check that the Instant Payment Notification URL has been called:

Via the Merchant Back Office, display the payment details (double click), then go to the «**Event log**» tab.

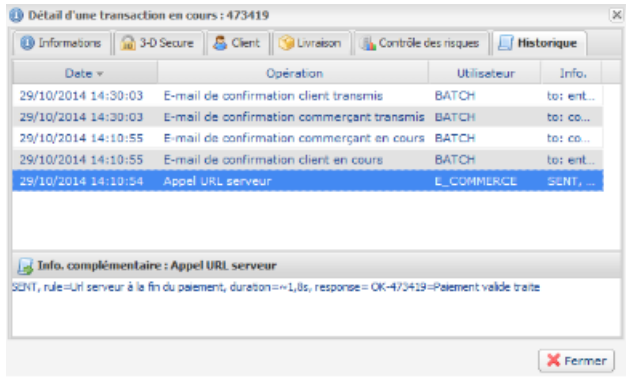

## <span id="page-9-0"></span>**4. INSTALLMENT PAYMENT FEATURES**

This module also allows you to offer the possibility to pay in installments. In module settings, you can choose the number of installments and the delay in days between each installment.

This module will allow you to view an order in your PrestaShop Back Office with the total amount that has been paid using the "payment in 3 installments with no fees" module, for instance.

During the first installment payment, an authorization request for the amount of the first installment is sent (if the capture date is before the current date + 6). Therefore, you cannot be sure that the upcoming installments will be honored. Remember to check that the upcoming installments are authorized.

Starting from the second installment, the IPN is no longer called, as PrestaShop does not support such notifications for finalized orders. It is needless to resend the IPN from the Back Office.

#### **Additional feature implemented into this module**

For installment payments, the PayZen payment gateway allows to also choose the amount of the first installment.

#### **Example:**

*For a payment of 100 Eur in 3 installments, you can set the percentage of the first installment at 50% of the total amount. This means that the amount of the first installment will be 50 Eur and the amount of the two other installments will be 25 Eur.*

#### **Payment method view**

In module settings, you can define the minimum amount starting from which you wish to offer installment payment.

You can also set up the maximum amount until which you wish to offer installment payment.

To sum up, you must define a range for enabling payment in installments.

### <span id="page-10-0"></span>**When calling the Instant Payment Notification URL, I get the error 500:**

Sometimes the error 500 appears when calling the Instant Payment Notification URL. This error is an application bug and it does not mean that the problem comes from our module. To view the error details, you must enable the apache logs of your server and search the call that provoked the error.

If you do not have access to the error logs of your server, you can display the error on the redirection page by doing the following:

**1.** Disable the Instant Payment Notification URL in the Merchant Back Office.

Reminder: to disable the IPN, go to **Settings** / **Notification rules** / Right-click on **Instant Payment Notification URL at the end of payment** / **Disable the rule**.

**2.** Display the errors by activating the DEV mode for your PrestaShop online shop. To do so, in the defines.inc.php file located in the config folder, replace:

define('\_PS\_MODE\_DEV\_', false);

by: define('\_PS\_MODE\_DEV\_', true);

- **3.** Make a test payment and click on the return to shop button, your error should appear on the screen.
- **4.** Once the error appears, do not forget to disable the DEV mode for your PrestaShop online shop and to re-enable the Instant Payment Notification URL.

### **Displaying the logo of the PayZen payment method in PrestaShop 1.7:**

Since version 1.7 of PrestaShop, the payment method logos are no longer displayed. We have therefore adapted to this new presentation.

If you wish to display the logo, you must modify the code of the module as follows:

- Open the AbstractPayZenPayment.php file located in /modules/payzen/classes/payment/
- Go to line 142 approximately (public function getPaymentOption).
- Uncomment the line (remove //) containing setlogo and remove the **;** on the previous line.

You will obtain:

\$option->setCallToActionText(\$this->getTitle((int)\$cart->id\_lang))

->setModuleName('payzen')

->setLogo('../modules/payzen/views/img/'.\$this->getLogo());

### **Changing the logo of the PayZen payment method:**

If you wish to change the logo suggested by default during the payment method selection, replace the **BannerLogo1.gif** file located in the **modules/payzen/views/img/** folder with your file without changing the file name.

For the logo of installment payments, replace the **BannerLogo2.gif** file.

### **When installing PrestaShop, i get the message saying that the module could not be verified:**

Since one of the latest versions of PrestaShop, this message appears when you try to install a version that does not originate from PrestaShop Add-ons.

PrestaShop attempts to redirect you to a paid version but the module that you have downloaded is fact the official version of PayZen and is perfectly compatible with PrestaShop.

You can safely proceed and click on **Continue the installation**.

### **PayZen does not appear among payment methods:**

Sometimes the payment module does not appear in the list of payment methods (Front Office side).

This can happen when:

### • **You have configured a maximum/minimum amount**

Make sure you have not configured any restrictions on the amount in the module. To do so, go to Module configuration and click on the One-Time payment tab.

### • **The option Disable the modules not developed by PrestaShop**

Make sure that the "Disable the modules not developed by PrestaShop" option is not set to **YES**. This option can be found in the **Advanced parameters**/**Performance** menu.

### • **Your module needs to be reset**

This happens specifically when several modifications have been made within your PrestaShop online shop. Resetting the module will allow to reset your shop configuration with new parameters.

WARNING : If you have already configured the module, do not forget to backup the website identifier and the key before you start the reinitialization.

### • **Country restrictions**

For all payment modules, PrestaShop only enables the default country in the country restriction. You will have to enable the desired countries via the PrestaShop Back Office so that the payment method is available in these areas.

The country restrictions can be configured in the PrestaShop Back Office via **Modules** / **Payment** / **Country restrictions**.

### • **Currency ISO code**

Make sure that the **ISO 4217** code is respected in currency settings. For example, Euro must be configured with the EUR code.

The currency can be configured in the PrestaShop Back Office via **Localization** / **Currencies**.

### **Payment in installments does not appear in the list of buyer's payment methods**

Sometimes the PayZen installment payment module does not appear in the list of payment methods (Front Office side).

This can happen when:

### • **You have configured a maximum/minimum amount**

Make sure you have not configured any restrictions on the amount in the PayZen installment payment module. To do so, go to Module configuration and click on the **Installments payment** tab.

### • **Payment option not created**

Make sure that you have created at least one payment option. If it is not the case, click the **Add** button to add an option.

### • **The installment payment module is not enabled**

Payment in installments is disabled by default, make sure that the **Enabled** option is selected in the **Activation** settings of the submodule.

### • **Advanced EU Compliance**

Only payment in installments is functional with the **Advanced EU Compliance** module.

It is a technical constraint imposed by this module that only takes into account one payment option per module. Therefore, we have naturally chosen to enable payment in installments.

The only possibility for using payment in installments with the **Advanced EU Compliance** module is to disable the **Enable the advanced order page** option in this module's settings. However, the order page will be displayed differently on the website.

Please note that PrestaShop stopped updating the **Advanced EU Compliance** module in versions 1.7.x.

### **When calling the Instant Payment Notification URL, I get the error 404:**

After migrating PrestaShop 1.4 to version 1.5 or 1.6, you can often obtain the 404 error. This error is due to the fact that the Instant Payment Notification URL has changed since the version 1.3d (compatible with PrestaShop 1.4) of our payment module. Therefore, make sure that the IPN URL is no longer: http:// www.mydomain.com/modules/**vads**/validation.php

And that it has been replaced with: http://www.mydomain.com/modules**/payzen/**validation.php

### **Some orders return with a few cent difference between them**

If some orders appear with a difference of a few cents, this is not related to the payment module but to PrestaShop that does not correctly round the number between the amounts before and after tax.

This issue has been thoroughly discussed on the forum PrestaShop

### **Error 22 – CUST\_COUNTRY during a payment:**

If you receive a PayZen e-mail with error **22 – CUST\_COUNTRY**, it means that the country code that you entered in PrestaShop does not comply with the ISO 3166 standard.

To modify the ISO code, in PrestaShop, go to the **Localization**/**Country** menu and enter a valid code.

For more information on ISO 3166 codes, see:

*[http://www.iso.org/iso/fr/home/standards/country\\_codes.htm](http://www.iso.org/iso/fr/home/standards/country_codes.htm)*

### **Refunds and cancellations do not work in PrestaShop**

The payment module does not allow to cancel or refund payments via the PrestaShop Back Office.

You can however perform the operation via the Merchant Back Office and be notified via PrestaShop in order to update the order. For this, you must configure the **Instant Payment Notification URL on an operation coming from the Back Office**.

This step is described in the chapter **Setting up the Instant Payment Notification URL**.

### **Enabling the multi-shop feature:**

There are no differences for our payment module, it is configured the same way as any other module in PrestaShop.

The shop can be selected in the top left corner in the PrestaShop menu, you can select:

- **All shops** in order to edit the settings of all the shops.
- **A group** to edit all the shops of a group.

• **A shop** to edit the settings of one shop.

Usually the configuration is done for **All shops** and then edited for each shop. Do not forget to edit the name of the shop URL in **General configuration** > **Payment page customization**.

The module also supports the multi-shop mode for the call to the Instant Notification URL. You must enter the URL provided in the shop module by default in the Merchant Back Office. This step is described in the chapter **Setting up the Instant Payment Notification URL**.

### **The xxx field of your billing address is invalid.**

If a buyer sees the message: the "Zip Code/Country" field of your billing address is invalid when choosing the payment method:

- In the **One-time payment** section, make sure that **Offer FacilyPay Oney** is set to No.
- Make sure that the **FacilyPay Oney payment** submodule is not enabled.

The activation of FacilyPay Oney creates restrictions on the address, phone number, zip code, country code, etc.. These restrictions will block buyers in foreign countries.

## <span id="page-14-0"></span>**6. PREREQUISITES**

Before integrating the payment module, please make sure that you are in possession of the following elements:

- **Payment module file**: PayZen\_PrestaShop\_1.5-1.7\_v1.11.x.zip
- **Your shop ID**
- **Test or Production key**

The Shop ID and the keys are available on the Merchant Back Office (Menu: **Settings** > **Shop** > **Keys** )

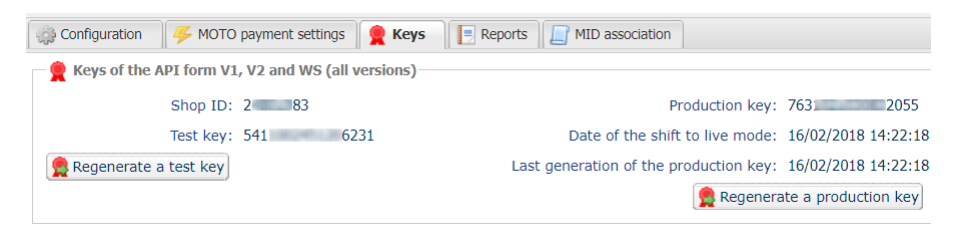

Reminder, your Merchant Back Office is available at this address:

#### *<https://secure.payzen.eu/vads-merchant/>*

**WARNING:** All our payment modules are tested starting from PHP version 5.3.

Therefore, all the later PHP versions are no longer supported by our modules. If you have an earlier version, you should ask your host to install a more recent version on your server prior to contacting us.

Please note that the version 5.3 is already no longer supported by php: *[http://php.net/supported](http://php.net/supported-versions.php)[versions.php](http://php.net/supported-versions.php)*

### <span id="page-15-1"></span><span id="page-15-0"></span>**7.1. Updating the module**

To update the payment module, you must first delete and its previous version.

**WARNING**: Make sure you save the parameters of your module before you delete it and, most importantly, save the production key that is no longer visible in your Merchant Back Office.

Moreover, the new version of the module introduces a new setting: **Signature algorithm**. This parameter is set by default to **SHA-256** and must be identical to the one in Merchant Back Office (**Settings** > **Shop**). If the algorithm is different, the parameter will have to be modified via the Merchant Back Office.

- **1.** To uninstall the payment module, select **Uninstall (or reset)**Disable from the drop-down menu.
- **2.** Then click on **Delete** in order to delete the module from your shop.
- **3.** The procedure for installing a new module is described in the next chapter.

### <span id="page-15-2"></span>**7.2. Adding payment modules**

There are two ways of adding PayZen payment modules:

### **Automatic installation:**

The first method consists in adding the payment module via the PrestaShop Back Office.

From the Back Office of your shop, in the module menu, select **Add a new module** and then select the zip file of the payment module.

Click on the **Upload the module** button.

### **Manual installation:**

The second method consists in copying the module via FTP. To do this, copy the payzen folder from the module archive into the **modules** folder of your website.

### <span id="page-15-3"></span>**7.3. Installation of the payment module**

- **1.** In the menu of your PrestaShop Back Office, click on **Modules** --> **Modules**.
- **2.** Select the **Payment** category to find the module more easily or perform the search by entering PayZen.
- **3.** In the PayZen payment module, click on **Install**.
- **4.** If the message **This module could not be verified** appears, click on **Continue the installation** anyway.

### <span id="page-16-0"></span>**7.4. Configuring the payment module**

To configure the payment module, click on the **Settings** button.

The payment module configuration is divided into several parts:

- **General configuration** Concerns the general configuration of the module.
- **One-time payment**: Allows to enable and configure single payments.
- **Payment in installments**: Allows to enable and configure payment in installments.
- **FacilyPay Oney payment**: Allows to enable and configure the FacilyPay Oney payment method within a submodule.
- **Full CB payment**: Allows to enable and configure the Full CB payment method within a submodule.
- **ANCV payment**: Allows to enable and configure the ANCV payment method within a submodule.
- **SEPA payment**: Allows to enable and configure the SEPA payment method within a submodule.
- **SOFORT payment**: Allows to enable and configure the SOFORT payment method within a submodule.
- **PayPal payment**: Allows to enable and configure the PayPal payment method within a submodule.
- **Other payment means:** Enables the creation of one or several submodules in order to offer other payment means.

### <span id="page-16-1"></span>**General configuration**

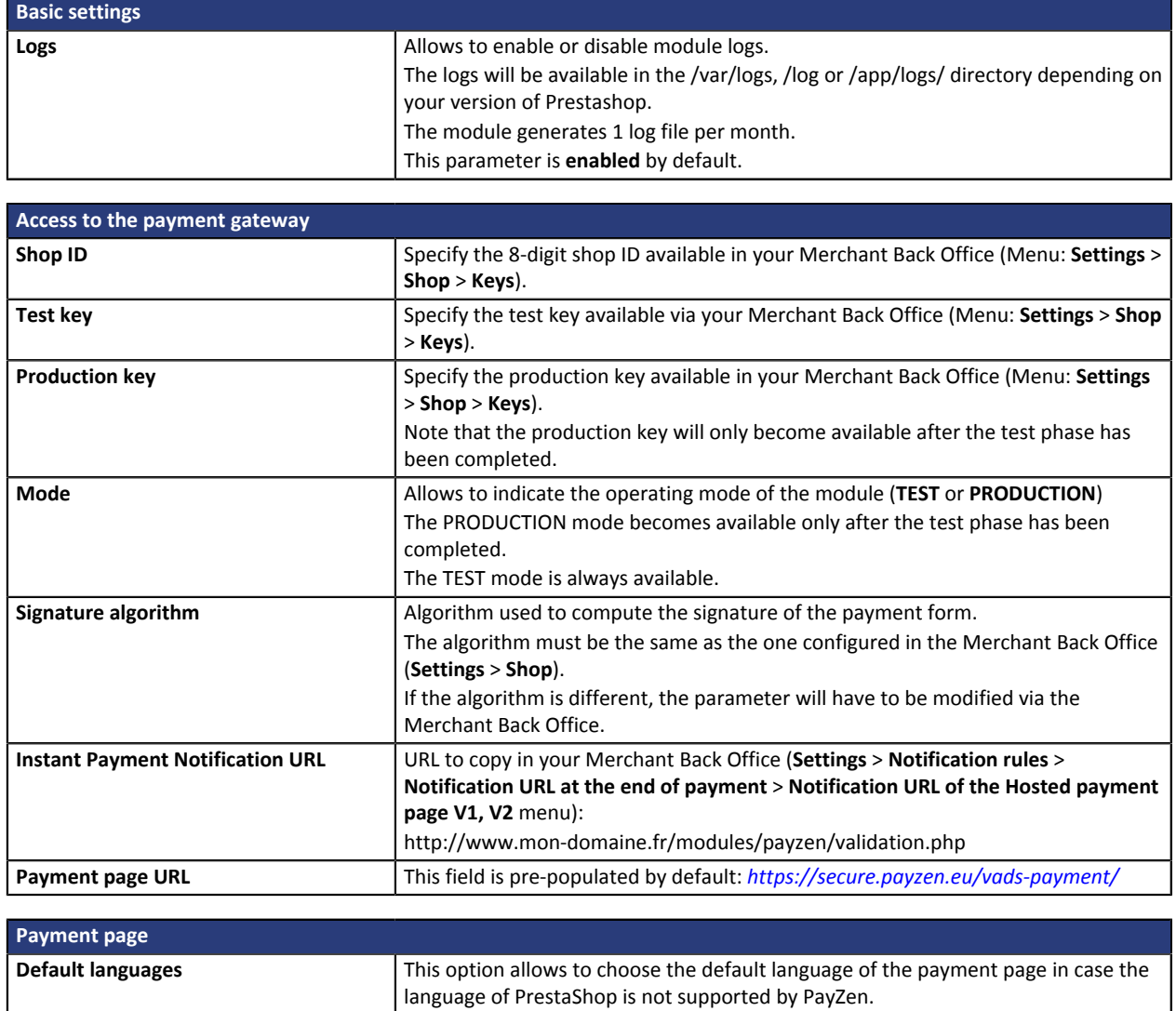

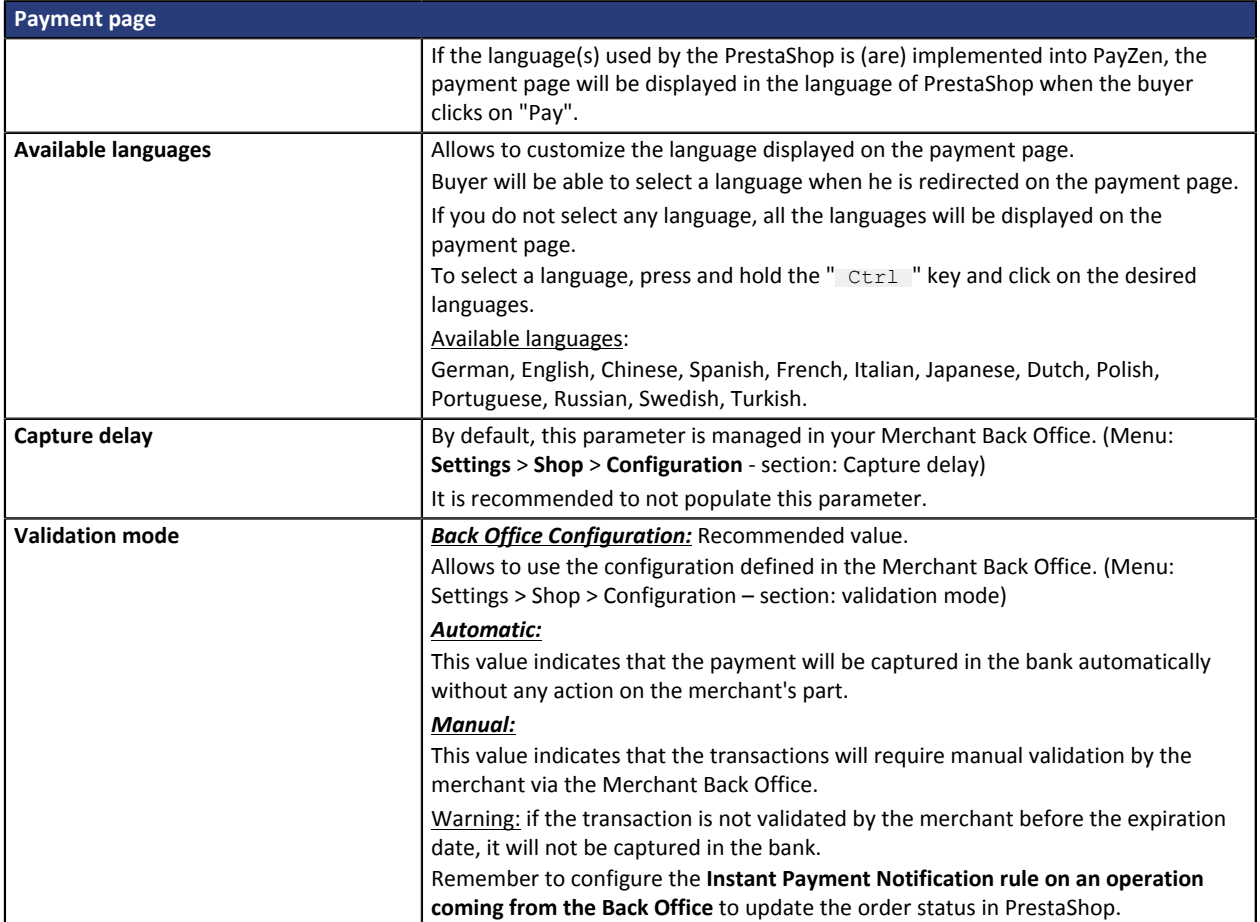

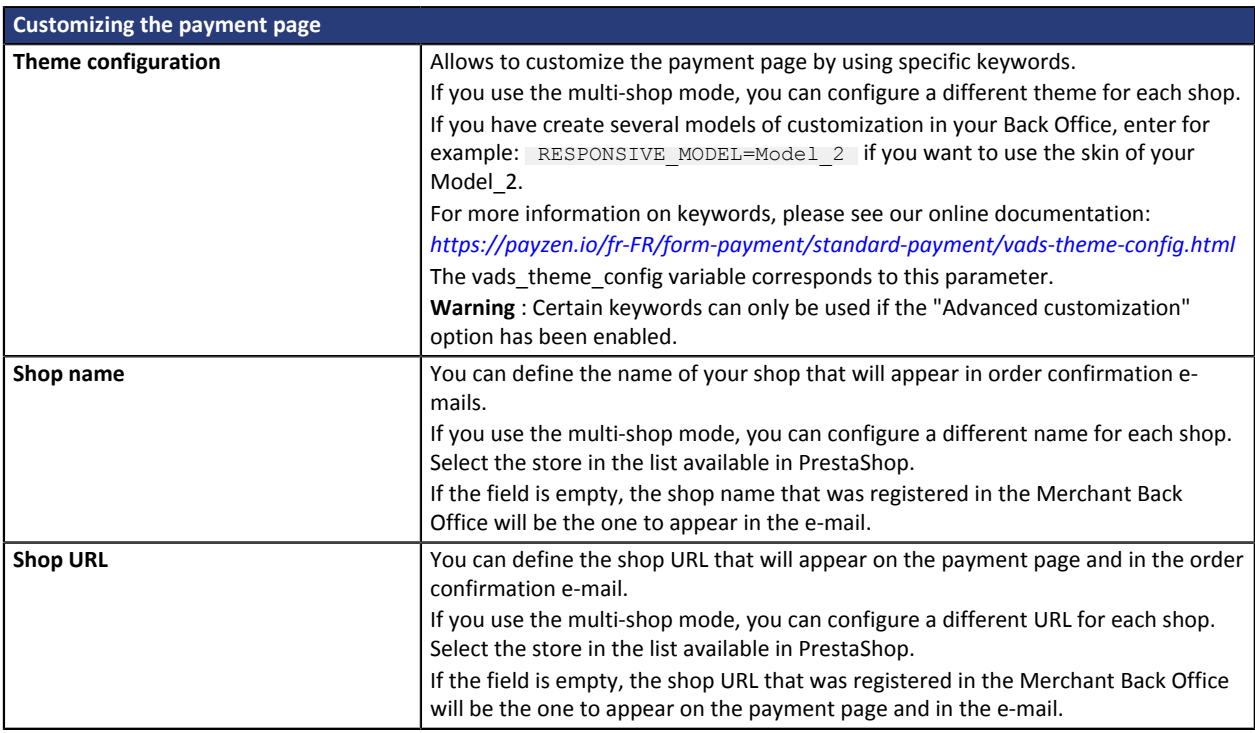

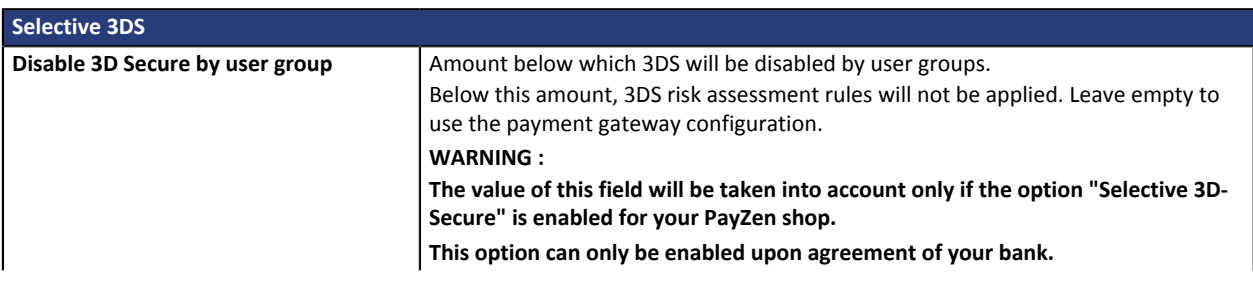

**Some card types, such as MAESTRO, require a mandatory 3DS authentication. In this case, your configuration will not be taken into account.**

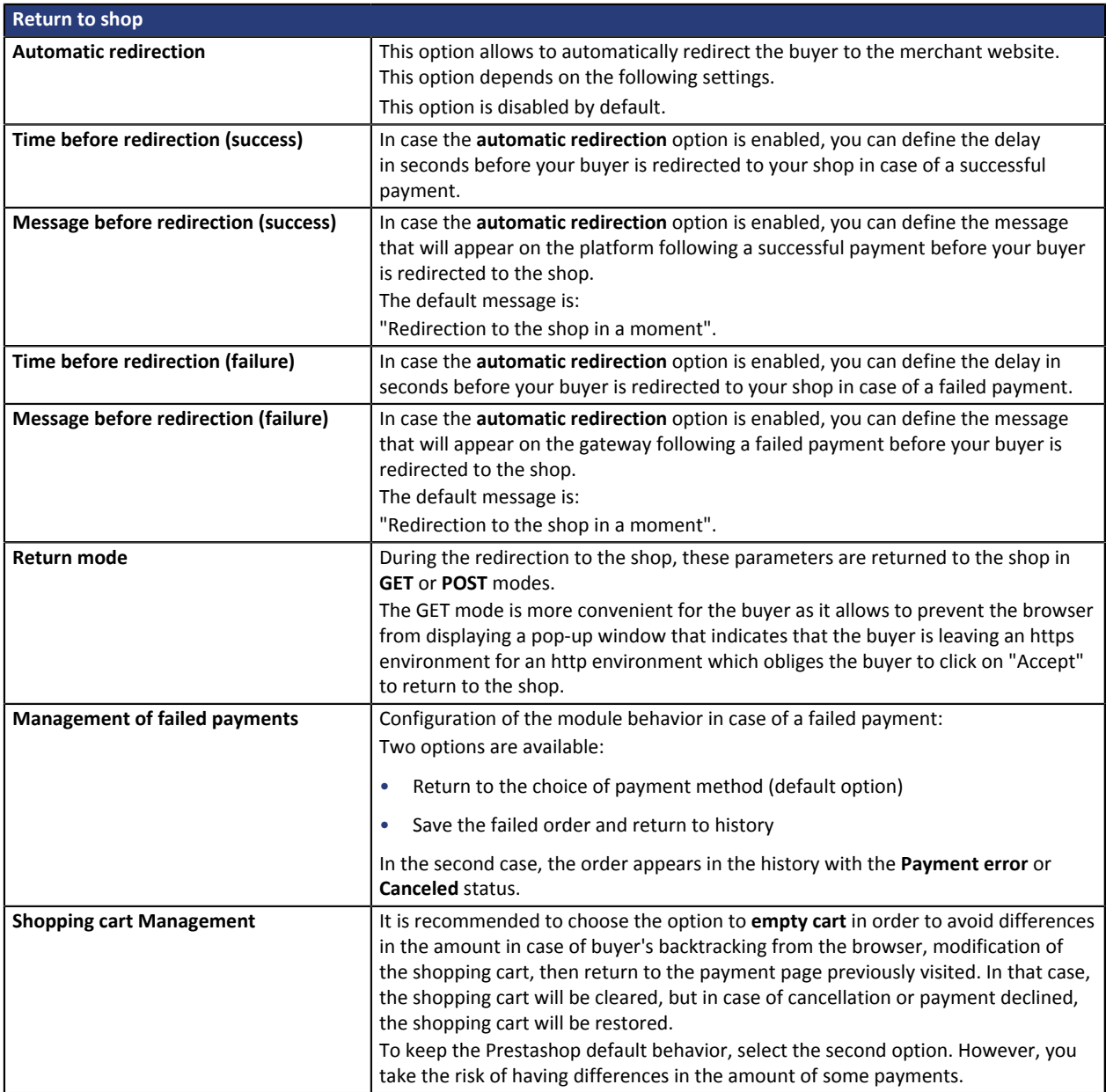

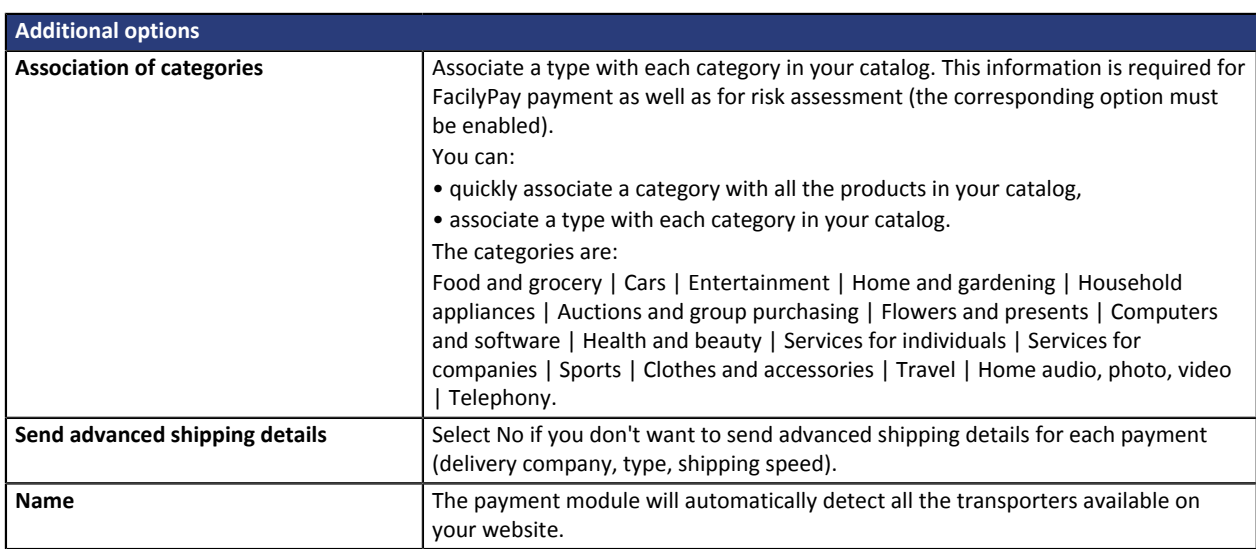

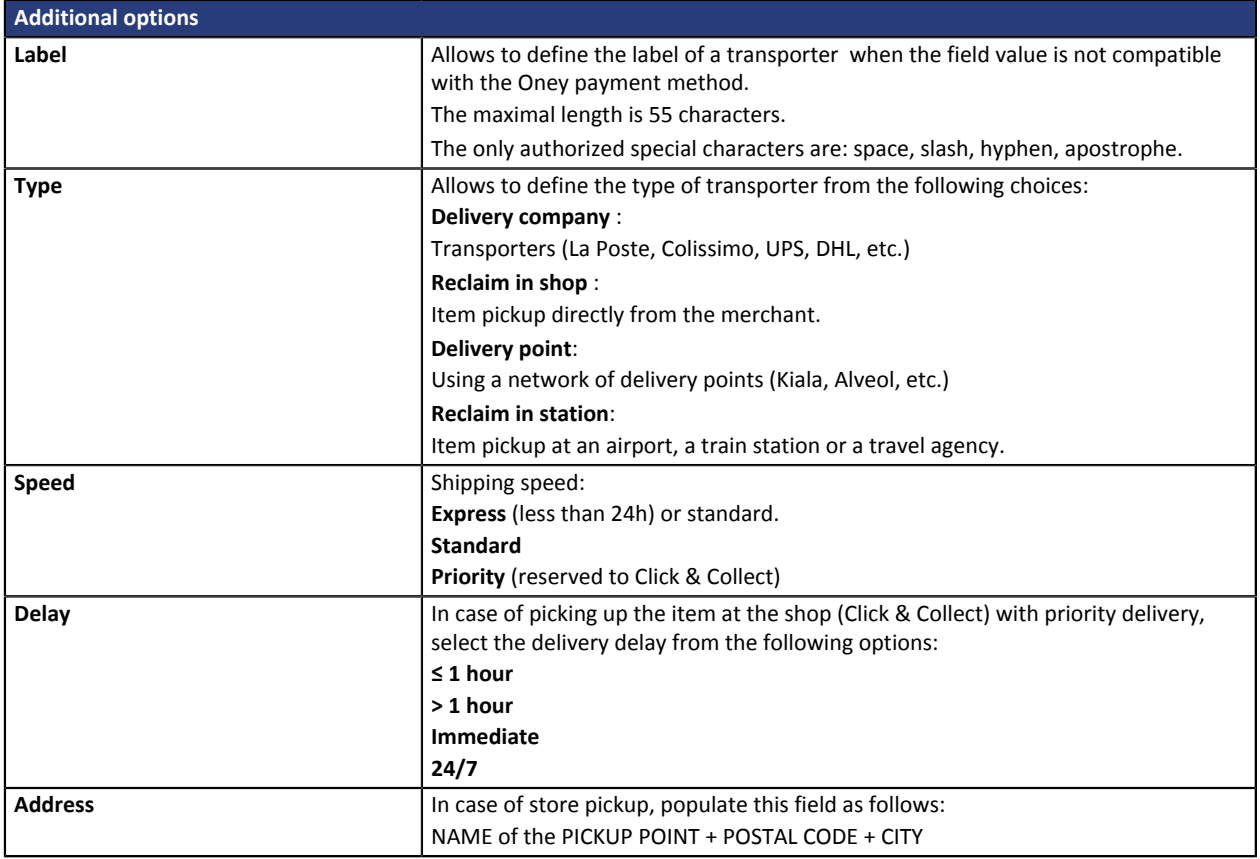

### <span id="page-20-0"></span>**One-time payment**

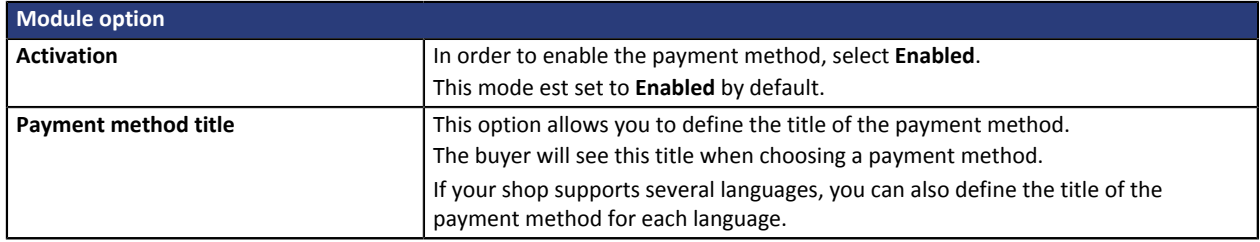

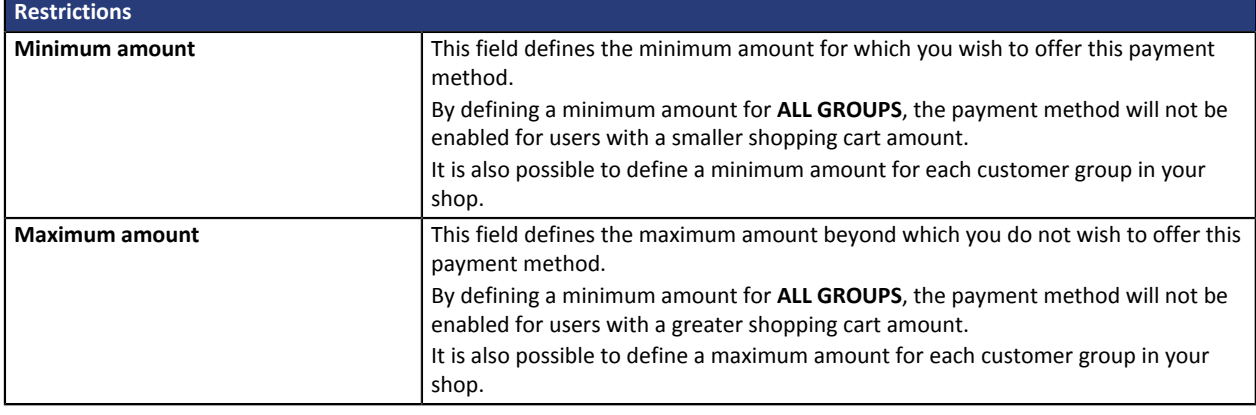

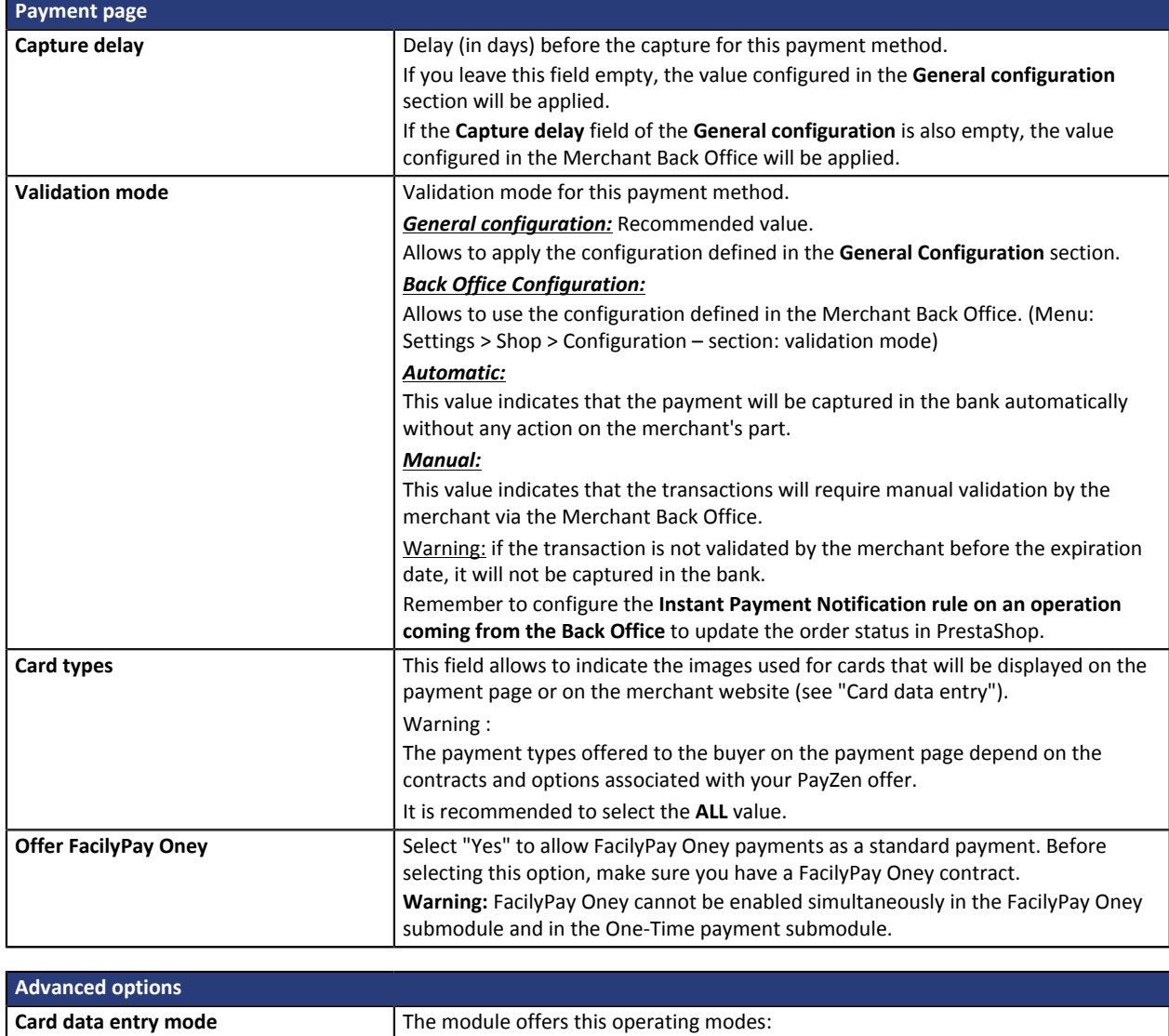

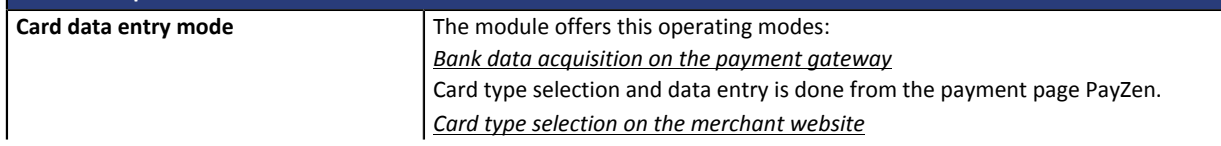

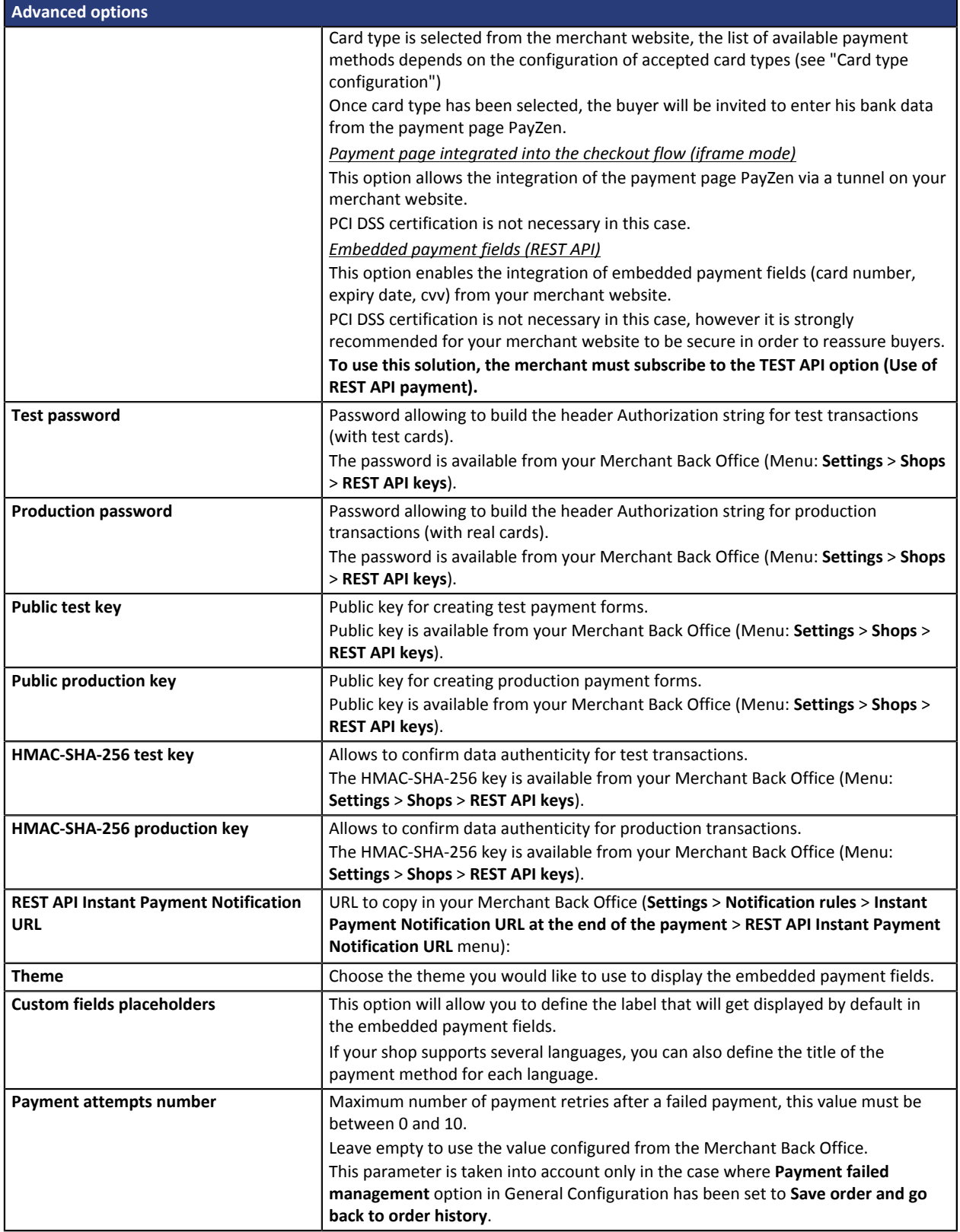

### <span id="page-22-0"></span>**Payment in installments**

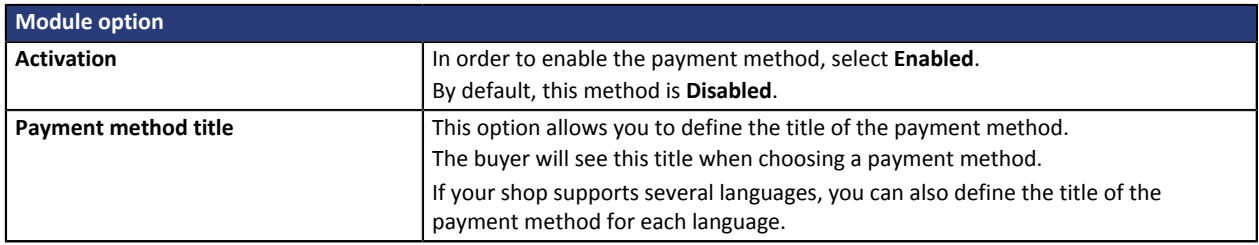

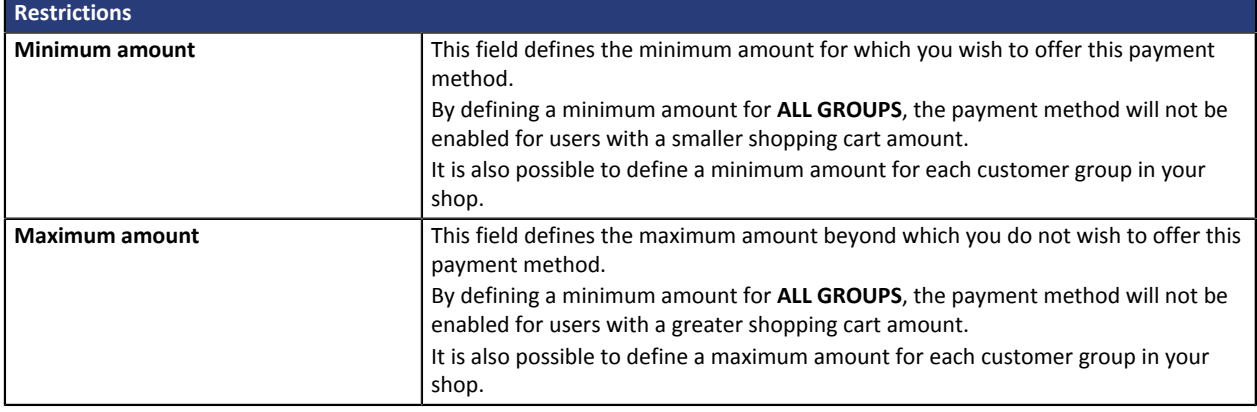

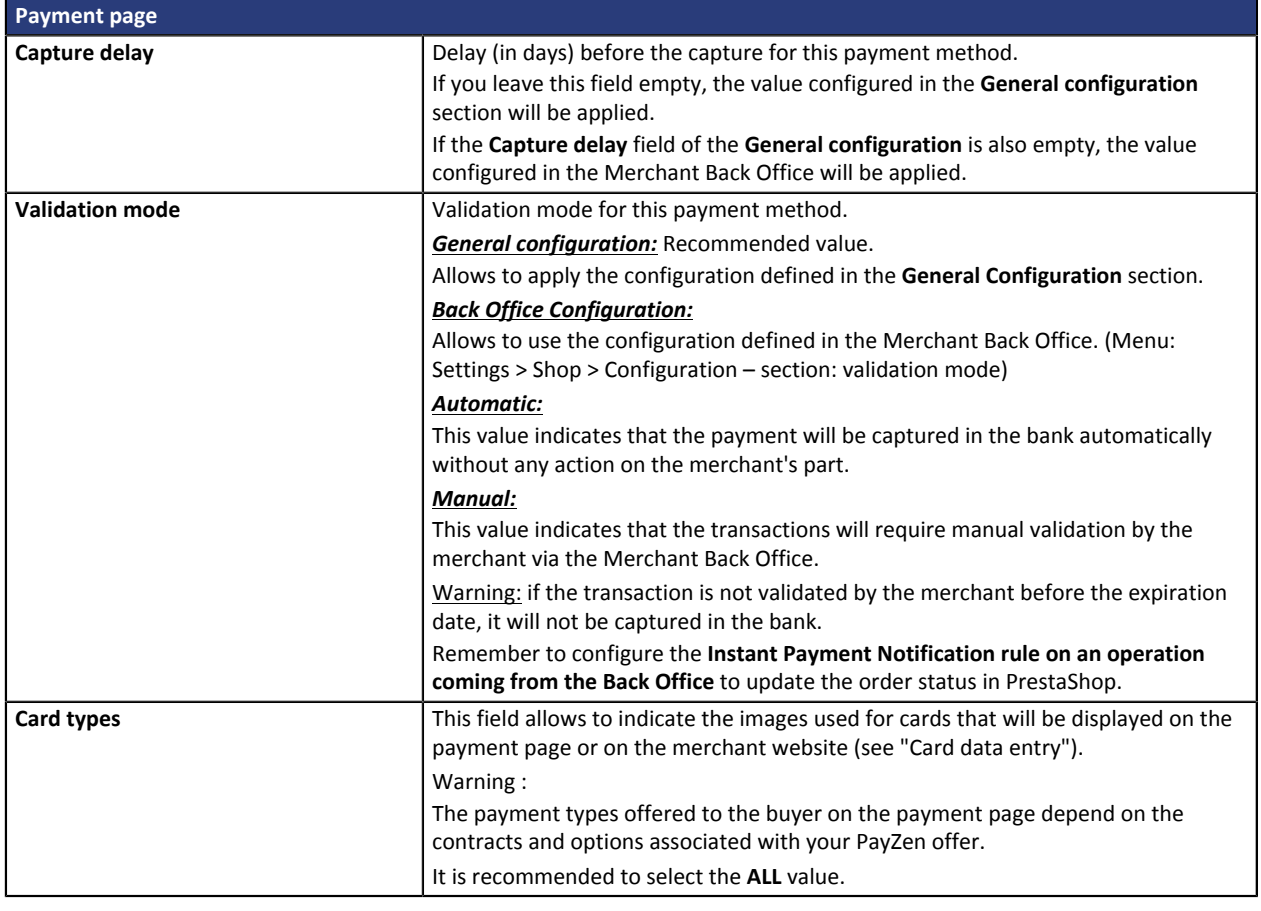

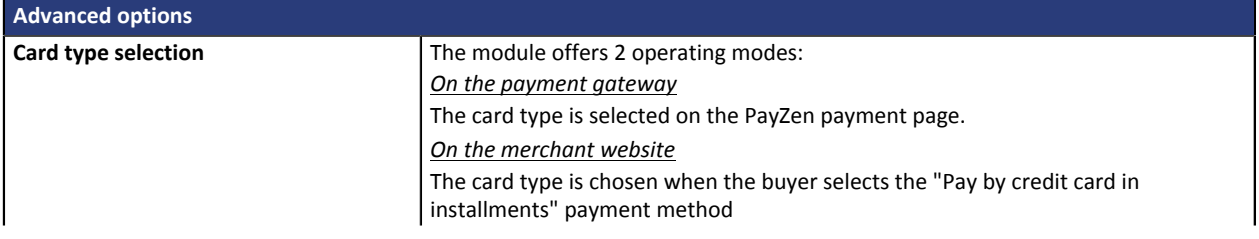

The list of available payment methods depends on the configuration of accepted card types (see "Configuration of the card type")

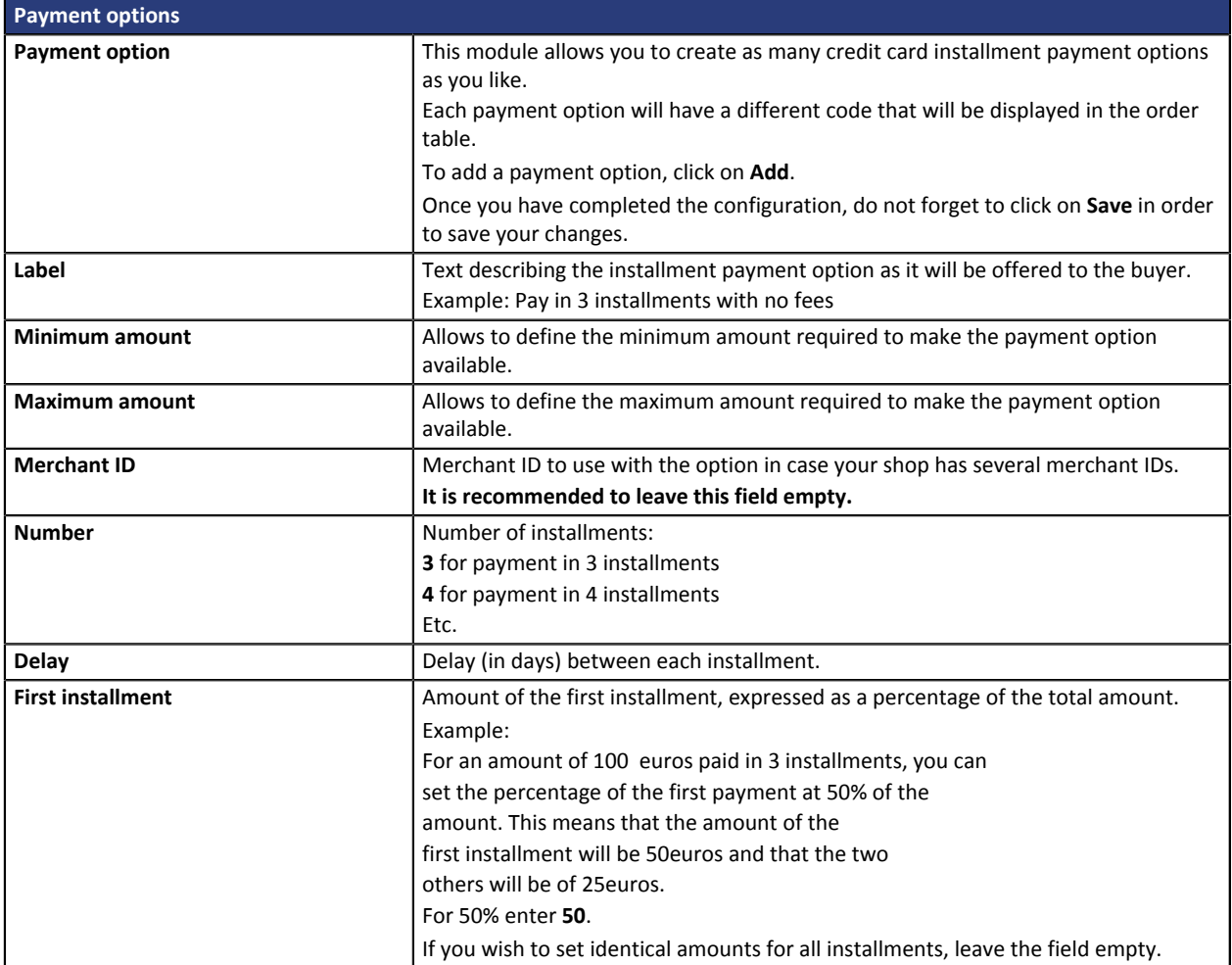

### <span id="page-24-0"></span>**FacilyPay Oney payment**

To use this payment method, **the merchant** must :

- sign a **FacilyPay** acceptance contract with Oney
- subscribe for the "**FacilyPay** payment" option via PayZen.

To use this payment method, **the buyer** must:

• Send a request for online credit to **FacilyPay**, no supporting paper documents are necessary.

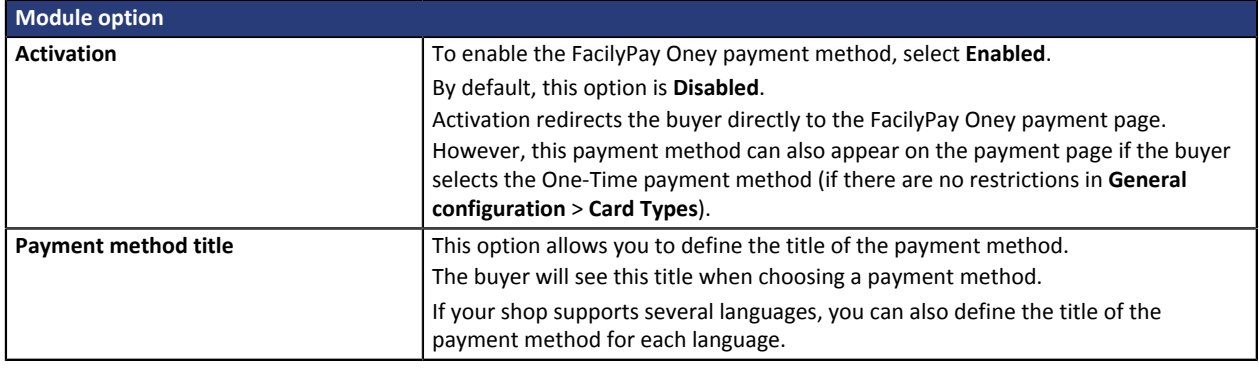

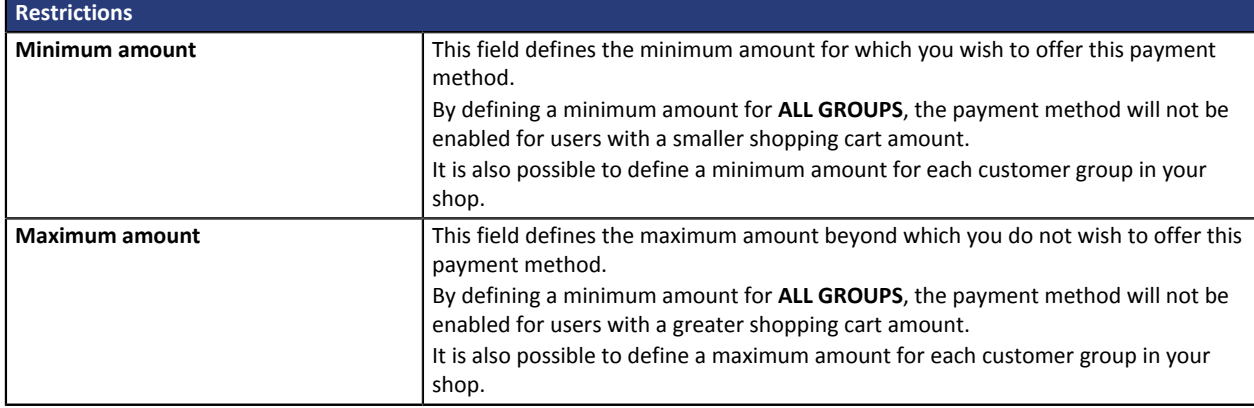

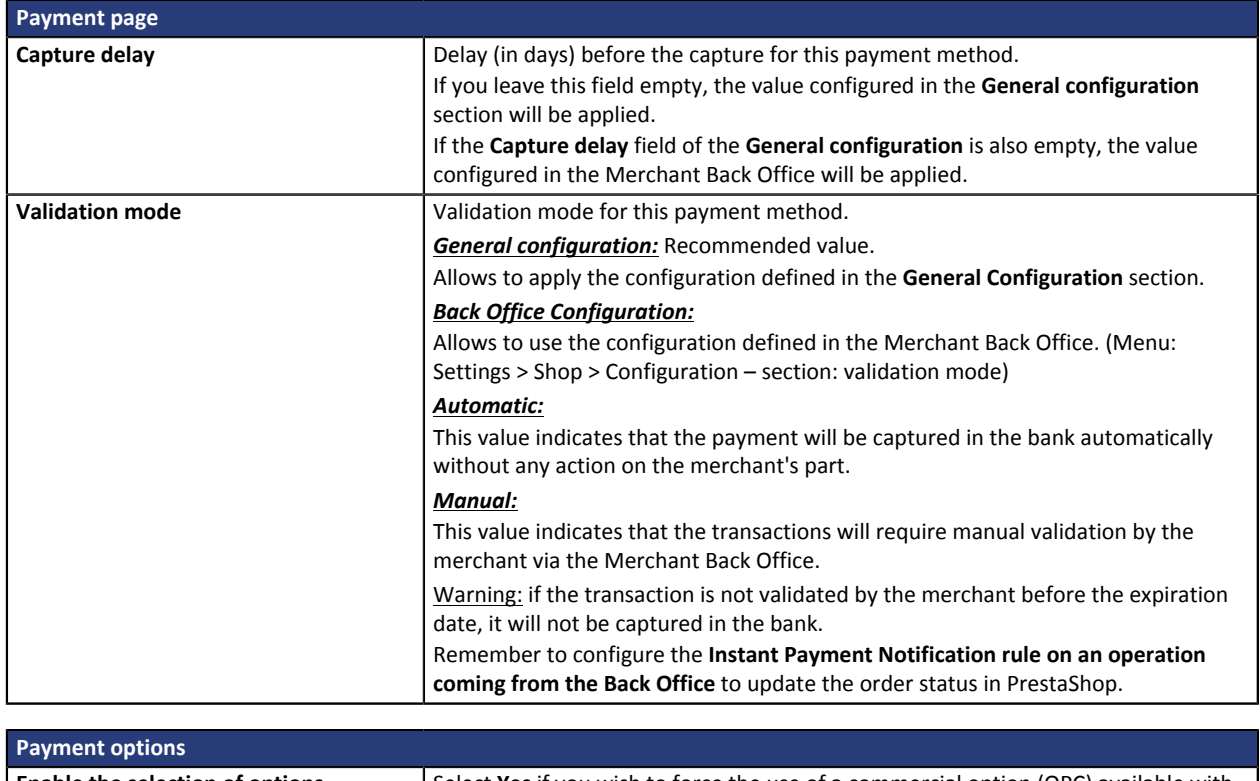

**Enable the selection of options.** Select **Yes** if you wish to force the use of a commercial option (OPC) available with your FacilyPay contract.

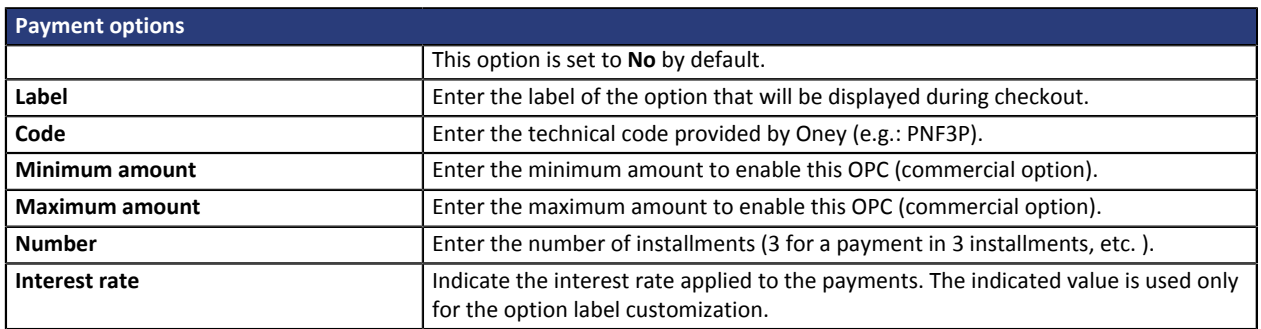

### **Important notes**

For the order status to be updated in PrestaShop, you must configure the **Instant Payment Notification URL on batch change** notification rule (see chapter "**Setting up the Instant Payment Notification URL**").

**IPN in case of cancellation** must be configured in order to prevent PrestaShop from sending the same order ID twice.

**WARNING:** If you change the configuration of transporters in the CMS, go to the payment module settings and save the changes so that the new data is taken into account. This action will allow the module to update the changes made on the transporter's side in our module. Otherwise, payments will be rejected with one of the following error codes: **94 – SHIP\_TO\_TYPE** or **92 – CUST\_STATUS**.

### <span id="page-26-0"></span>**Full CB Payment**

To use this payment method, **the merchant** must :

- Send a request to **BNPP PF**.
- Obtain his or her **Full CB** agreement number.
- Have the authorized payment type. Depending on his or her contract, the merchant is allowed to offer:
	- Either the payment in 3 installments.
	- Or the payment in 3 installments and the payment in 4 installments.

**Full CB** payment is available for the buyer only if the order amount is within the limits defined by **BNPP PF**. Minimum and maximum amounts are defined by the merchant and are between 100 and 1500 euros.

To use this payment method, **the buyer** must:

- Opt for the solution and accept to pay application fees to **BNPP PF** in the payment path.
- Possess a valid ID and accept to provide the personal information requested at the moment of purchase.
- Make a mandatory wire transfer of the total amount:
	- Of 1/3 of the purchase amount and the remainder in 2 equal monthly payments without interest for 3xCB.
	- Of 25% of the purchase amount and the remainder in 3 equal monthly payments without interest for 4xCB.

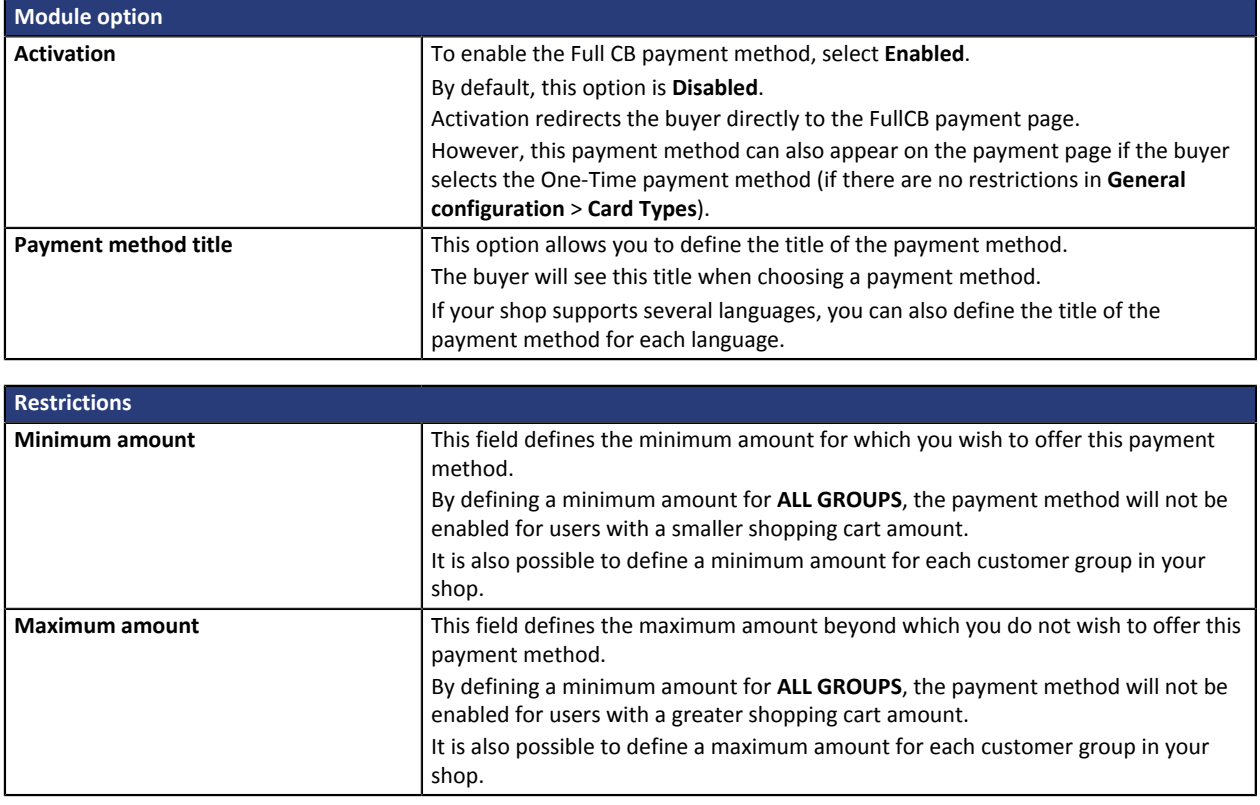

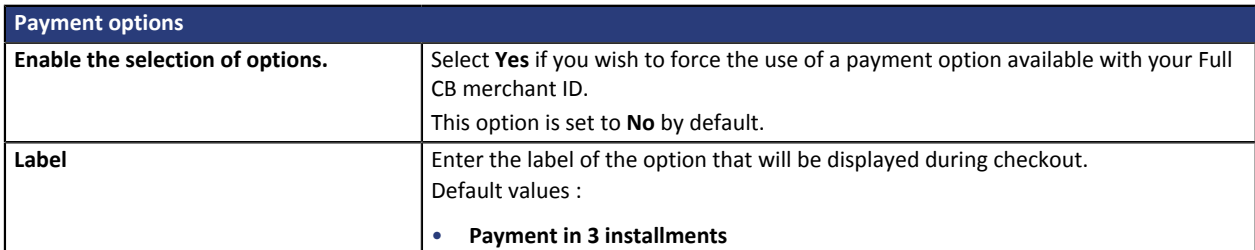

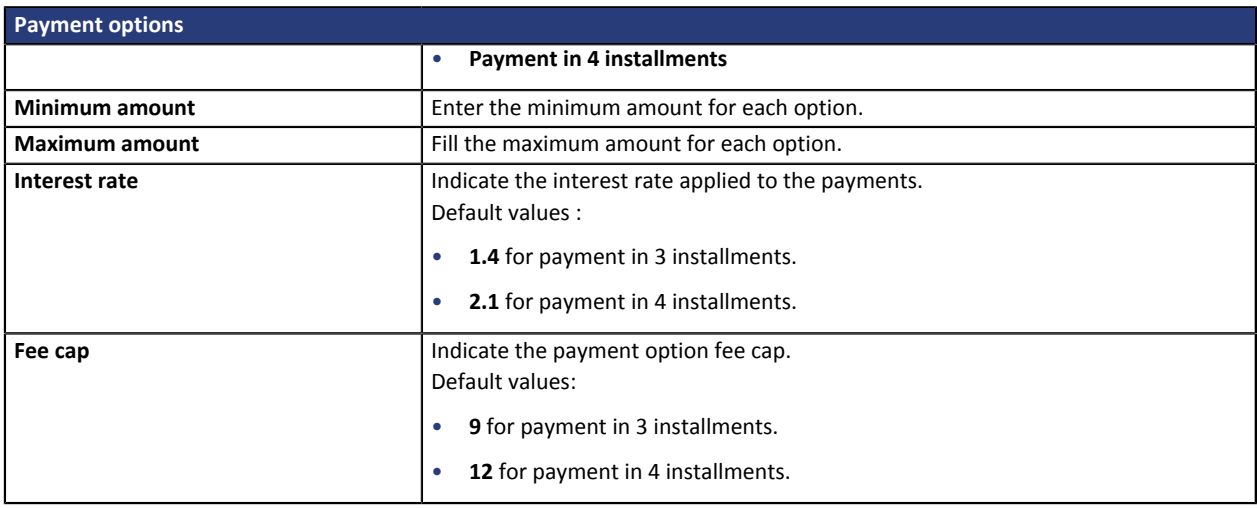

### <span id="page-28-0"></span>**ANCV payment**

To use this payment method, the merchant must :

- Work in the tourism and leisure sector.
- Be an ANCV beneficiary, i.e. have signed the ANCV agreement.
- Request the activation of the e-Chèque-Vacances payment method via the payment gateway.

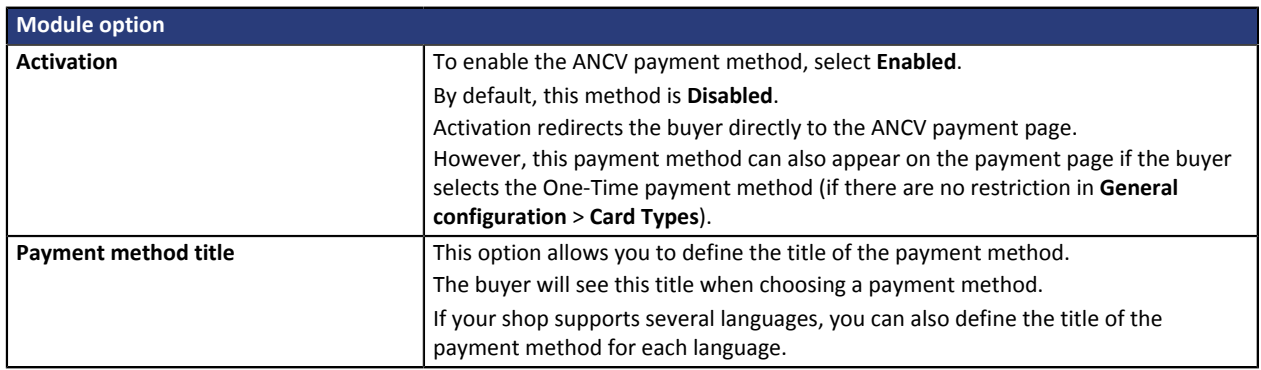

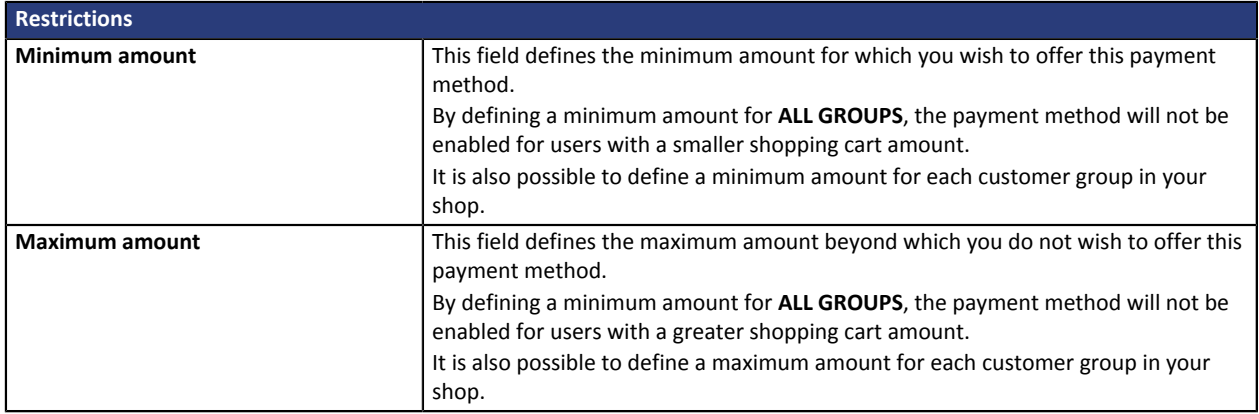

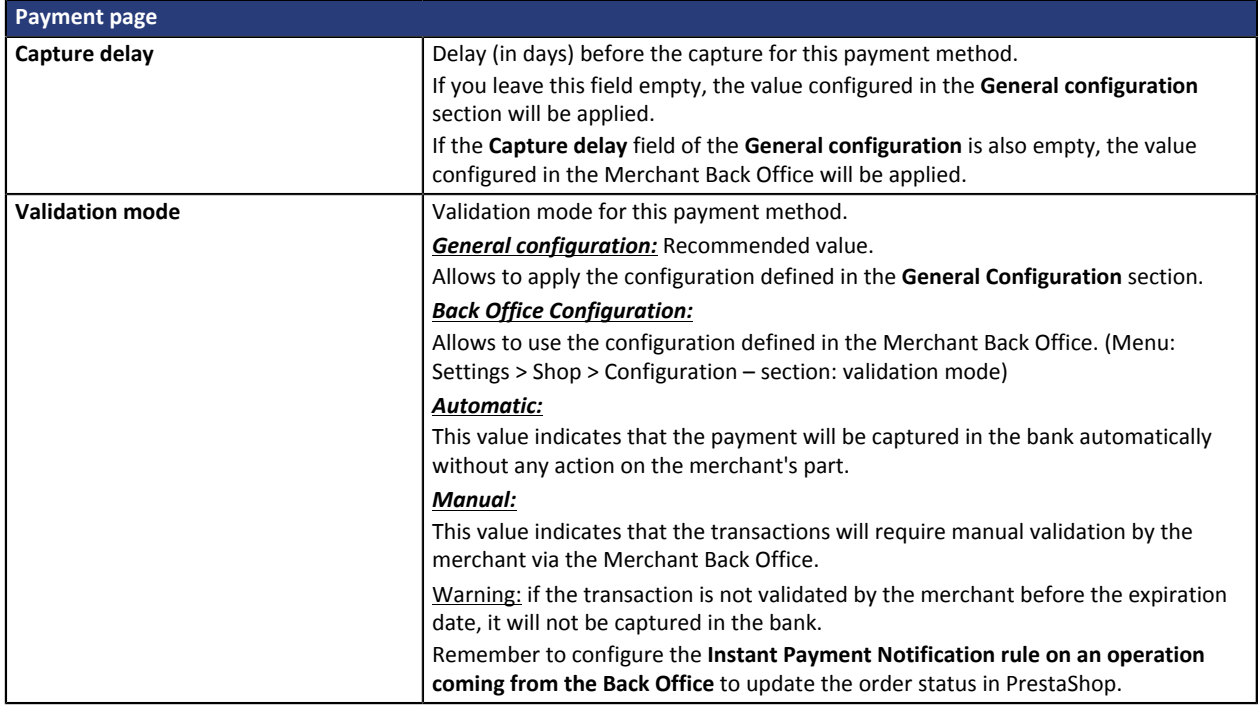

### <span id="page-29-0"></span>**SEPA payment**

To use this payment method, the merchant must :

- Sign an EBICS T electronic transfer contract with his/her bank or request to create a new EBICS T user for his/her EBICS contract.
- Select the Payment by SEPA Direct Debit option via PayZen.
- Communicate his or her Creditor ID (ICS) to PayZen.

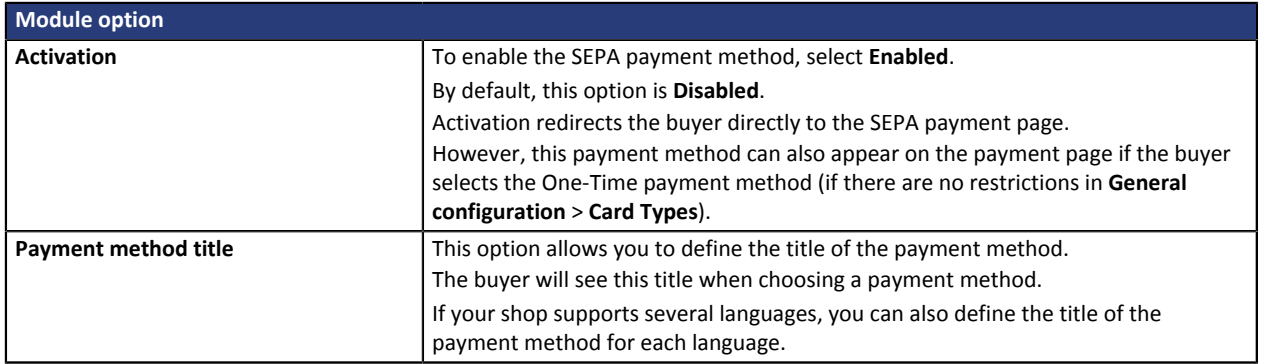

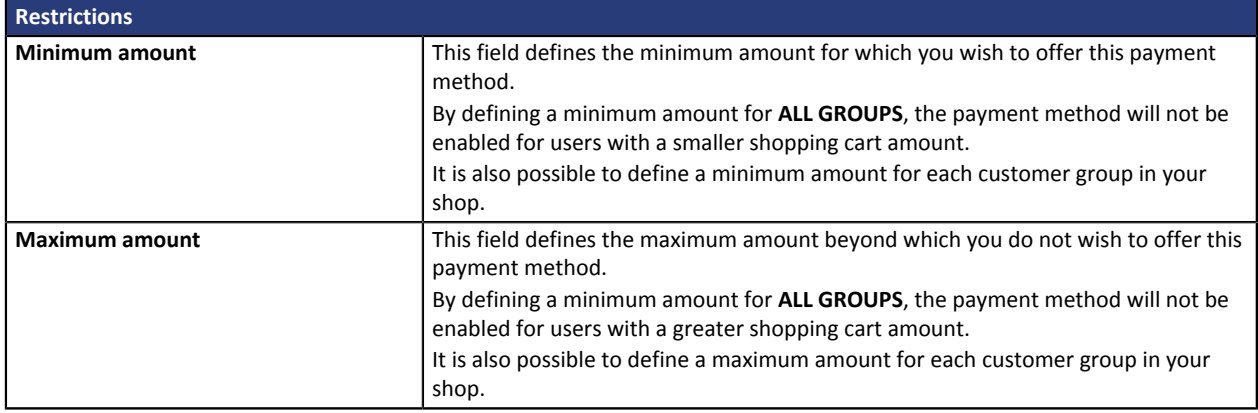

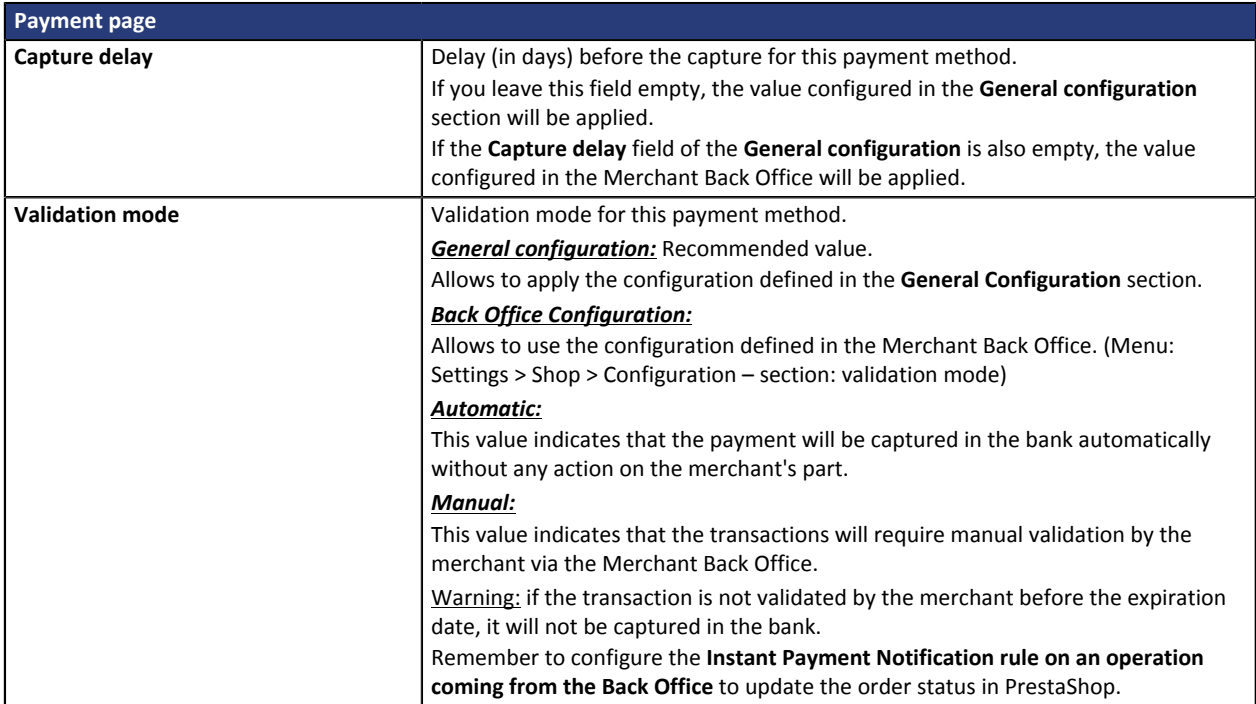

**WARNING:** In the PrestaShop Back Office, the payment will be displayed with the "**Pending funds transfer**" status. As opposed to payment by credit card, the final stage of a transaction for SEPA payments is when the payment is reconciled with the merchant's bank account.

The merchant will therefore have to check that his/her account has been credited with this payment. He/ she will then be able to modify the order status in the PrestaShop Back Office to "**Accepted payment**".

### <span id="page-31-0"></span>**PayPal payment**

### **For the merchant**

The process of adding the PayPal payment option to your merchant website is simple. It consists in:

- Creating a **PayPal account** if you do not have one.
- Using a **PayPal account** if you have one.
- Enabling the **Payment via PayPal** option with the help of your payment gateway sales representative.

### **For the buyer**

Signing up to PayPal is free and is done on the PayPal website. The buyer must:

- Create a PayPal account by entering an e-mail address and a password.
- Fill in all his or her personal details, address, etc.
- Fill in all the credit card details.

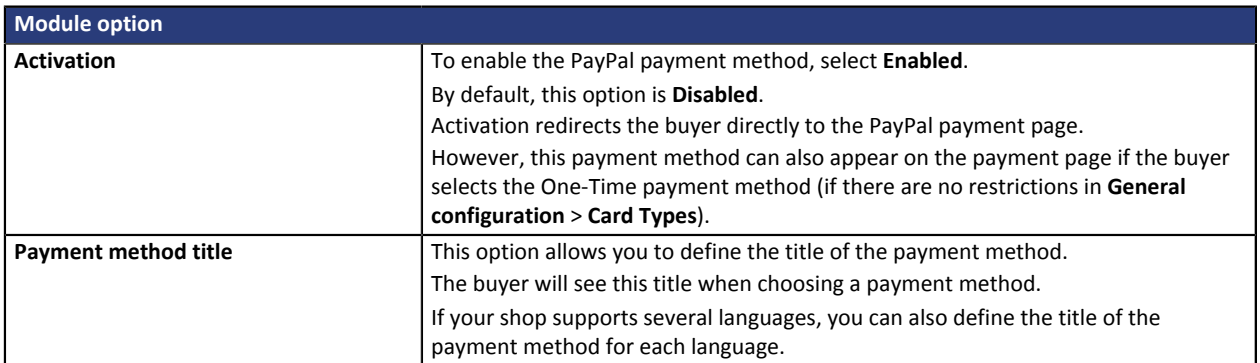

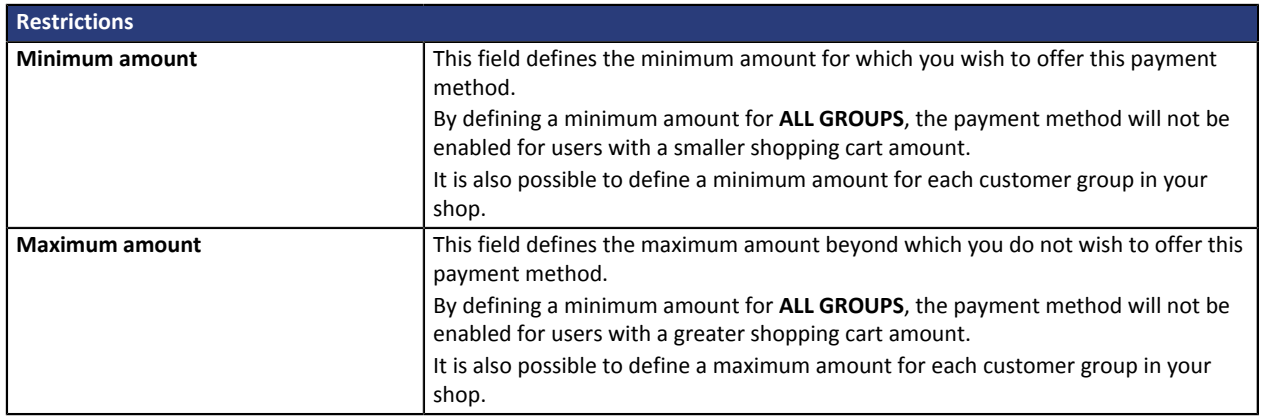

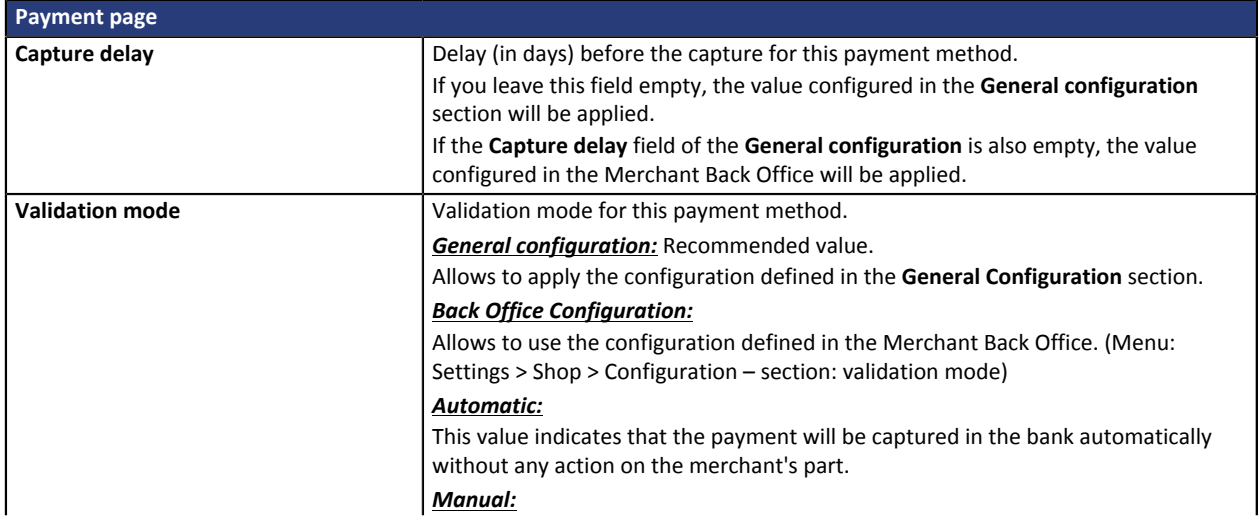

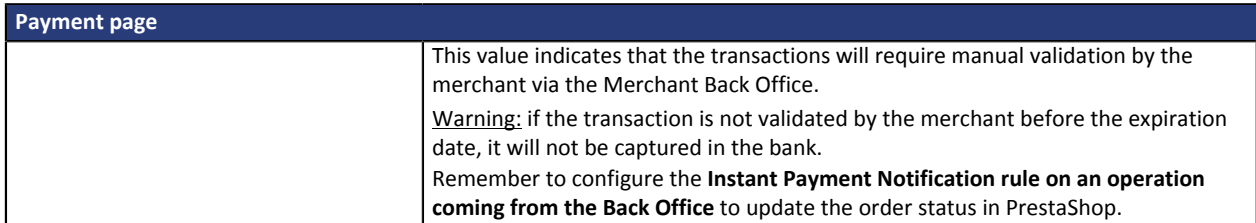

Once you have completed the configuration, click **Save**.

**WARNING:** In some cases, PayPal retains a transaction because of suspected fraud. If this occurs, we will label the order with the status "Pending PayPal payment" in PrestaShop.

For the order status to be updated in PrestaShop once the payment has been validated by PayPal, you must configure the notification rule **Instant Payment Notification URL on batch change** (see chapter **Setting up the Instant Payment Notification URL**) .

### <span id="page-33-0"></span>**Sofort Payment**

### **For the merchant**

The process of adding the SOFORT Banking payment option to your merchant website is simple. It consists in:

- Creating a **SOFORT account** if you do not have an account.
- Using a **SOFORT account** if you have an account.
- Activating the option **Payment via SOFORT Banking** with the help of the sales contact of your payment gateway.

### **For the buyer**

Signing up to SOFORT Banking is free and is done on the SOFORT website. The buyer must:

- select the bank for which he has an online account,
- connect to his bank application,
- enter the confirmation code received from the bank (via SMS) in order to register or validate a bank transfer.

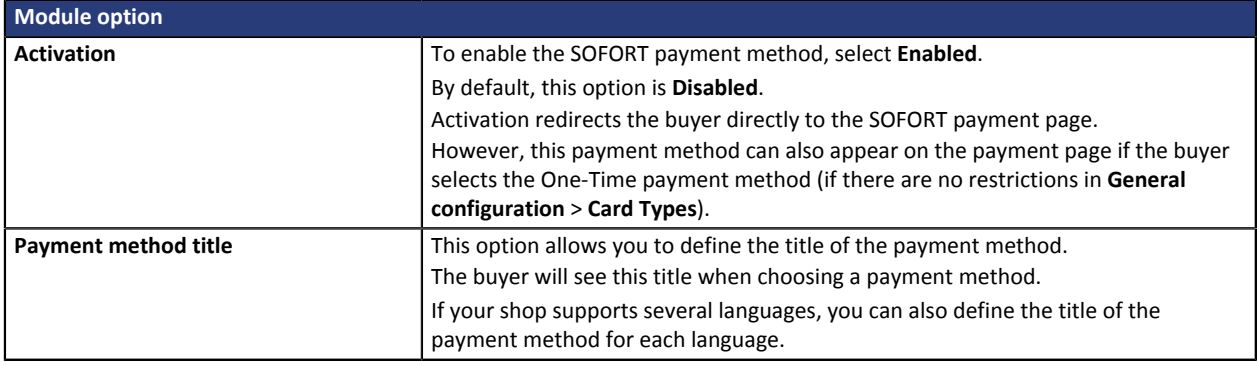

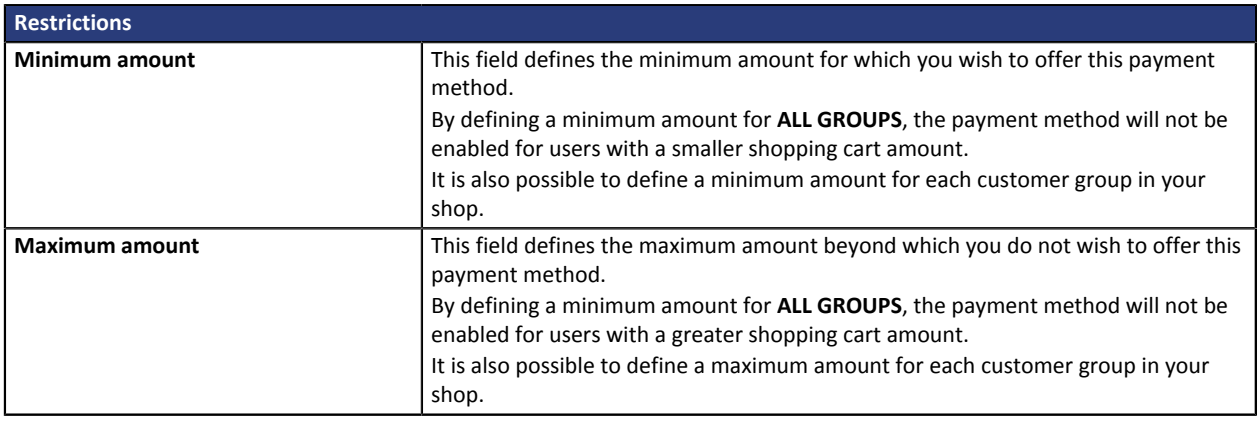

Once you have completed the configuration, click **Save**.

**WARNING:** In the PrestaShop Back Office, the payment will be displayed with the "**Pending funds transfer**" status. As opposed to payment by credit card, the final stage of a transaction for SOFORT payments is when the payment is reconciled with the merchant's bank account.

The merchant will therefore have to check that his/her account has been credited with this payment. He/ she will then be able to modify the order status in the PrestaShop Back Office to "**Accepted payment**".

### <span id="page-34-0"></span>**Other payment methods**

It is recommended to enable this option if you have configured the card data entry mode to "Embedded payment fields", and if you would like to offer other payment means than CB, VISA, VISA ELECTRON, MASTERCARD, MAESTRO, AMEX that are not present in the other submodules.

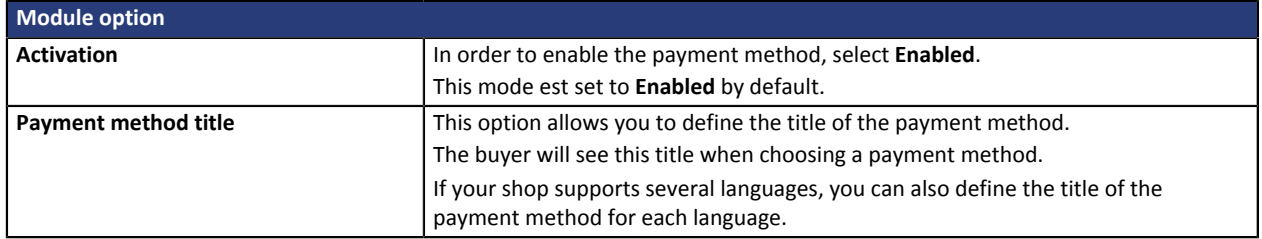

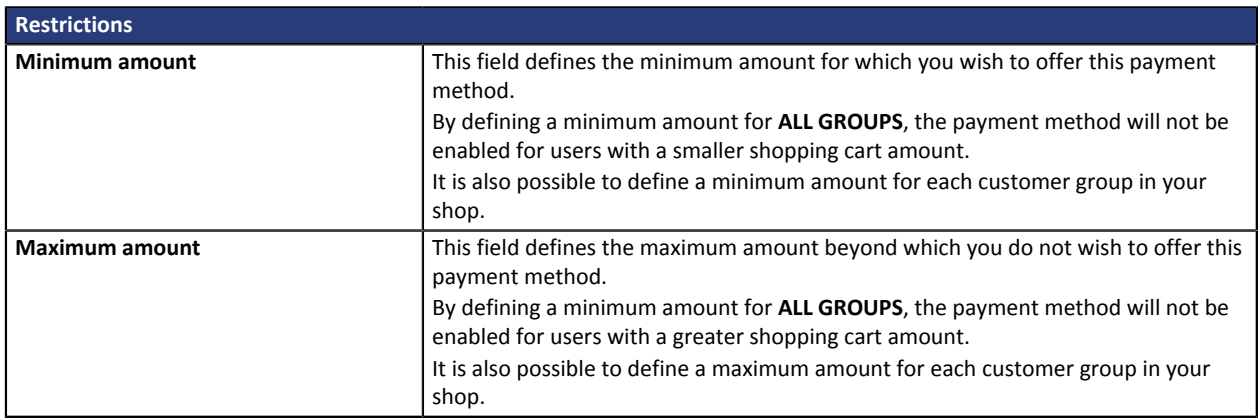

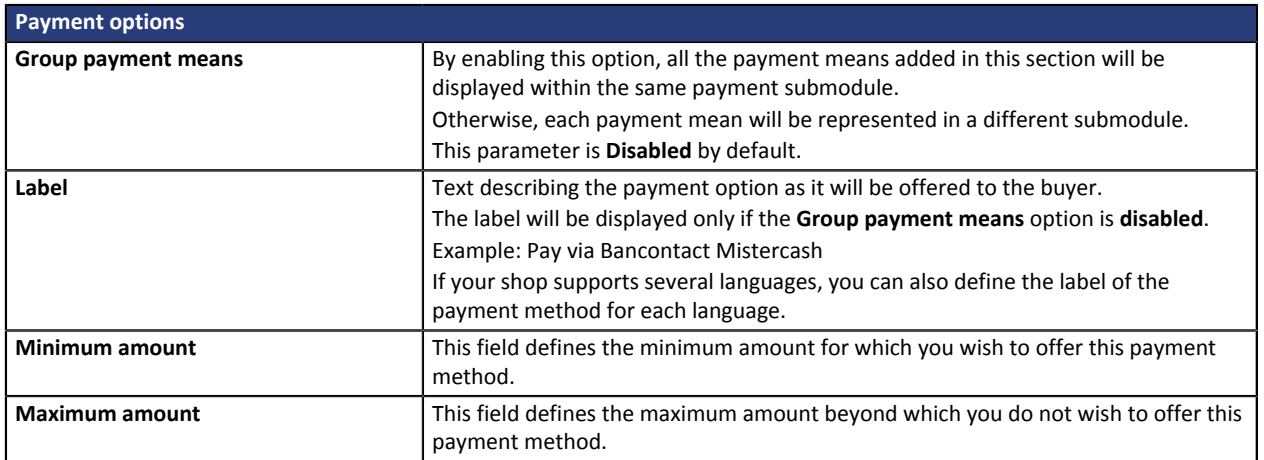

## <span id="page-35-0"></span>**8. SETTING UP THE INSTANT PAYMENT NOTIFICATION URL**

Several types of notifications are provided in the Merchant Back Office. They allow to manage events (payment abandoned by the buyer, payment canceled by the merchant, payment validated by the merchant, etc.) that will trigger a call to the merchant website and to configure the URL of the contact page.

To access notification rule management:

- **1.** Sign into: *<https://secure.payzen.eu/vads-merchant/>*.
- **2.** Go to the following menu: **Settings** > **Notification rules**.

| $\boxed{\smash{\bowtie} }$ E-mail sent to the merchant $\boxed{\smash{\bowtie} }$ E-mail sent to the buyer<br>Instant Payment Notification |                                                            |                                                                              |                                                  |           |
|----------------------------------------------------------------------------------------------------|------------------------------------------------------------|------------------------------------------------------------------------------|--------------------------------------------------|-----------|
|                                                                                                    | Enabled                                                    |                                                                              |                                                  | Reference |
|                                                                                                    | Instant Payment Notification URL on batch authorization    |                                                                              |                                                  |           |
|                                                                                                    | Instant Payment Notification URL at the end of the payment |                                                                              |                                                  |           |
|                                                                                                    |                                                            |                                                                              | Instant Payment Notification URL on batch change |           |
|                                                                                                    |                                                            |                                                                              | Instant Payment Notification URL on cancellation |           |
|                                                                                                    |                                                            | Instant Payment Notification URL on an operation coming from the Back Office |                                                  |           |

*Figure 1: Notification rules*

**Right click** > **Enable the rule** if a red cross appears in the **Enabled** column of the following rules:

- Instant Payment Notification URL at the end of payment
- Instant Payment Notification URL on cancellation
- Instant Payment Notification URL on an operation coming from the Back Office
- Instant Payment Notification URL on batch change

### <span id="page-36-0"></span>**8.1. Setting up the Instant Payment Notification**

In your Merchant Back Office, you must set up a URL that will be systematically called after a payment. It will inform the merchant website of the payment result even if your client has not clicked on return to the shop.

This parameter is called Instant Payment Notification at the end of payment.

To set up this notification:

- **1.** Right-click **Instant Payment Notification URL at the end of payment**.
- **2.** Select **Enable the rule**.
- **3.** Right-click again **Instant Payment Notification URL at the end of payment**.
- **4.** Select **Manage the rule**.
- **5.** Enter the following URL in the fields **URL to call in TEST mode** and **URL to call in PRODUCTION mode.**: **http://www.mon-domaine.fr/modules/payzen/validation.php**

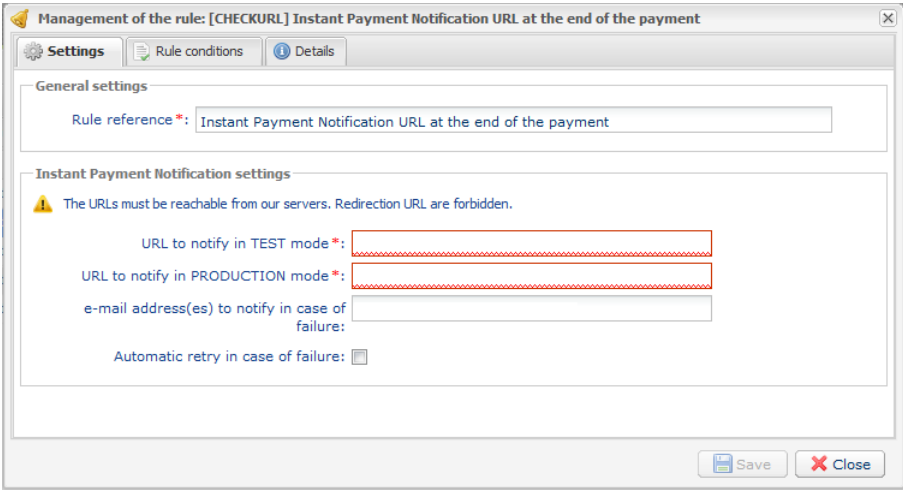

- **6.** Enter the **E-mail address(es) to notify in case of failure**.
- **7.** To specify several e-mail addresses, separate them with a semi-colon.

### **8.** Set up the parameters for **Automatic retry in case of failure**.

This option allows to automatically send notifications to the merchant website in case of failure (up to 4 times).

For more information, see chapter **Activating the automatic retry** of the *Hosted Payment PageImplementation guide*.

**9.** Save the modifications.

If the payment gateway is unable to access the URL of your page, an e-mail will be sent to the shop administrator.

- The HTTP code of the encountered error
- Parts of error analysis
- Its consequences

• Instructions to resend from the Merchant Back Office the notification to the URL already specified above.

### <span id="page-38-0"></span>**8.2. Setting up notifications in case of abandoned or canceled payments**

The payment gateway can systematically notify the merchant website:

- When the buyer abandons/cancels a payment via the **Cancel and return to shop** button.
- When the buyer has not completed the payment and the payment session has expired.

### **The maximum length of a payment session is 10 minutes**.

This customization is **mandatory** if you are using the **FacilyPay Oney** payment method.

To set up this notification:

- **1.** Right-click **Instant Payment Notification URL on cancellation**.
- **2.** Select **Manage the rule.**
- **3.** Enter the following URL in the fields **URL to call in TEST mode** and **URL to call in PRODUCTION mode.**: http://www.mon-domaine.fr/modules/payzen/validation.php
- **4.** Enter the **E-mail address(es) to notify in case of failure**.
- **5.** To specify several e-mail addresses, separate them with a semi-colon.
- **6.** Set up the parameters for **Automatic retry in case of failure**. This option allows to automatically send notifications to the merchant website in case of failure (up to 4 times).
- **7.** Save the modifications.

If the payment gateway is unable to access the URL of your page, an e-mail will be sent to the shop administrator.

- The HTTP code of the encountered error
- Parts of error analysis
- Its consequences
- Instructions to resend from the Merchant Back Office the notification to the URL already specified above.

### <span id="page-39-0"></span>**8.3. Instant Payment Notification URL on an operation coming from the Back Office**

In your Merchant Back Office, you lust configure a URL that will be systematically called after an operation made via the Merchant Back Office. The payment gateway can systematically notify the merchant website if the following operations are performed via the Merchant Back Office:

- **Cancel**
- Refund
- Validate
- Modify
- Duplicate

To set up this notification:

- **1.** Right-click on **Instant Payment Notification URL on an operation coming from the Back Office**.
- **2.** Select **Manage the rule.**
- **3.** Enter the following URL in the fields **URL to call in TEST mode** and **URL to call in PRODUCTION mode.**: http://www.mon-domaine.fr/modules/payzen/validation.php
- **4.** Enter the **E-mail address(es) to notify in case of failure**.
- **5.** To specify several e-mail addresses, separate them with a semi-colon.
- **6.** Set up the parameters for **Automatic retry in case of failure**.

This option allows to automatically send notifications to the merchant website in case of failure (up to 4 times).

**7.** Save the modifications.

If the payment gateway is unable to access the URL of your page, an e-mail will be sent to the shop administrator.

- The HTTP code of the encountered error
- Parts of error analysis
- Its consequences
- Instructions to resend from the Merchant Back Office the notification to the URL already specified above.

### <span id="page-40-0"></span>**8.4. Setting up a notification on batch change**

It is recommended to enable this notification for **PayPal** transactions in order to manage the **UNDER\_VERIFICATION** status. The merchant site will be notified of acceptance or refusal by PayPal

In case you have enabled the **Oney** payment method, **you must enable this rule** so that your merchant website is notified when orders are accepted of rejected by Oney.

In case you have enabled the **Klarna** payment method, **you must enable this rule** so that your merchant website is notified when orders are accepted of rejected by Klarna.

To set up this notification:

- **1.** Right-click **Instant Payment Notification URL on batch change.**
- **2.** Select **Manage the rule**.
- **3.** Enter the URL of your page into **URL to notify in TEST mode** and **URL to notify in PRODUCTION mode**: **http://www.mon-domaine.fr/modules/payzen/validation.php**
- **4.** Enter the **E-mail address(es) to notify in case of failure**.
- **5.** To specify several e-mail addresses, separate them with a semi-colon.
- **6.** Set up the parameters for **Automatic retry in case of failure**.

This option allows to automatically send notifications to the merchant website in case of failure (up to 4 times).

- **7.** Save the modifications.
- **8.** Enable the rule by right-clicking on **Instant Payment Notification URL on batch change** and select **Enable the rule**.

If the payment gateway is unable to access the URL of your page, an e-mail will be sent to the shop administrator.

- The HTTP code of the encountered error
- Parts of error analysis
- Its consequences
- Instructions to resend from the Merchant Back Office the notification to the URL already specified above.

### <span id="page-41-0"></span>**8.5. Testing the Instant Payment Notification URL**

In order to make sure that the Instant Payment Notification functions correctly, follow these steps:

- **1.** Make sure that your URL is available online: your shop must neither be **in maintenance mode** nor be protected by an .htaccess file.
- **2.** Make sure that your notification URL is available without any redirection.
	- a. To do this, paste your notification URL to the address bar of your browser and launch the search.
	- b. Make sure your URL did not change.

If your URL has changed, for example from "*http*" to "*https*" or "*http://abc.net*" to "*http://www.abc.net*", it means a redirection is active on your website. Then, copy the URL from the address bar and modify the URL filled in the configuration of all notification rules.

- **3.** Make sure that the "Automatic redirection" option is disabled in the payment module settings.
- **4.** Check that the **Instant Payment Notification URL at the end of payment** is populated in the Merchant Back Office (see above).
- **5.** Make an order on your website and proceed to payment.
- **6. Do not click on** "Return to shop" at the end of payment and close the current tab of your browser.
- **7.** Make sure that the order has been created in the **Orders** > **Orders** menu.

If the order has not been created in the PrestaShop Back Office, this means that the call has failed.

## <span id="page-42-0"></span>**9. MANAGING THE PRESTASHOP ORDER ID**

The PrestaShop order ID is generated once the payment has been finalized. This is why when PrestaShop calls the payment platform, the order ID does not yet exist. Only the **shopping cart** number is generated and sent to the payment gateway.

In the Merchant Back Office, the registered order ID corresponds to the **shopping cart** number of PrestaShop.

Therefore, it is normal that you cannot see the order ID in the payment confirmation e-mails sent by PayZen. Only the **shopping cart** number is displayed.

### Modification of the PrestaShop code:

You have the possibility to modify the PrestaShop code in order to display the shopping cart ID in the PrestaShop order table.

To do that, open the following file: **AdminOrdersController.php** (**controllers/admin** directory)

```
After the following code (around line 92):
```

```
$this->fields_list = array
```

```
( 'id_order' => array(
```

```
'title' => $this->l('ID'),
```

```
'align' => 'text-center',
```

```
'class' => 'fixed-width-xs'
```

```
),
```

```
Add the following code:
'id_cart' => array(
'title' => $this->l('Shopping cart'),
'align' => 'center',
'width' \Rightarrow 25),
```
The addition of this code will allow to display a column entitled **Shopping cart** between the **ID** and **Reference** columns.

## <span id="page-43-0"></span>**10. PROCEEDING TO TEST PHASE**

Now that the payment module has been configured and you have specified the IPN URLs, you can move on to test phase in order to generate the production key.

Different cases of payments can be simulated by using test card numbers specified on the payment page. The merchant will be able to test all 3D Secure authentication results (if the merchant is enrolled and 3DS is not disabled).

The list of the tests to perform is provided in the Merchant Back Office, via the menu **Settings** > **Shop** > **Keys**.

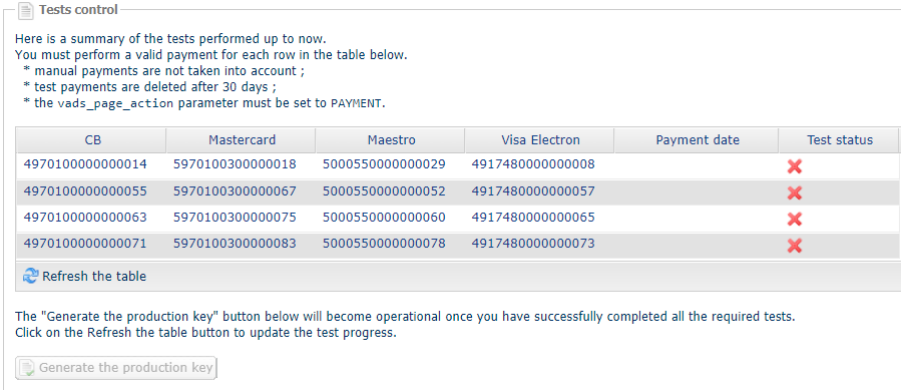

Each row of the list contains card numbers associated with the same scenario (i.e. 2 accepted payments and 2 refused payments).

Each column corresponds to a different card type: CB/VISA, MASTERCARD, MAESTRO, VISA ELECTRON).

To perform the test phase:

- **1.** Make an order on your merchant website as if you were one of your buyers.
- **2.** Select the payment method "**Payment by credit card**".
- **3.** Once redirected to the payment page, select the card type of your choice.
- **4.** Refer to the list of tests to identify the card number to use.
- **5.** Once a test has been validated, its status is updated in the list. Click on **Refresh the table** button if the status has not been updated automatically.
- **6.** Once the 4 tests have been validated, the **Generate the production key** button becomes available.

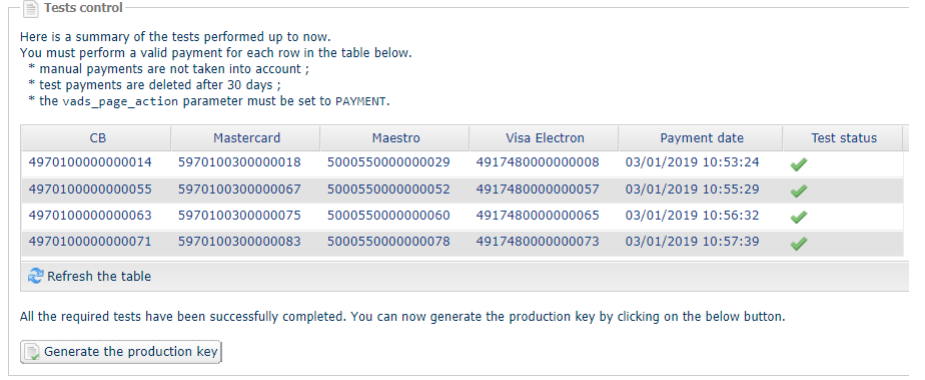

**7.** Click the **Generate the production key** button and accept the notification messages that will appear.

The production key is now available.

<span id="page-44-0"></span>After you receive a confirmation e-mail informing you that a key has been generated, you can configure the payment method by following the steps below:

- Retrieve the production certificate available in the Merchant Back Office (**Settings** > **Shop** > **Keys** ).
- In the module configuration parameters:
	- Populate the **Production key** field.
	- Switch from TEST to PRODUCTION mode.
	- Save the changes.
- Make sure that you have specified the Instant Payment Notification URL in production mode, as described in the chapter **Setting up the Instant Payment Notification URL**.

Once the production settings have been configured, we recommend to make a first real payment.

You will then be able to cancel the payment via the Merchant Back Office. This transaction will not be captured in the bank.

#### **Note on the production key**:

For security reasons, this key will no longer be visible as soon as the first transaction in production mode is made in your shop.

### **Note on the TEST mode**:

When you shop is in production mode, the TEST mode remains available.

To work in test mode, follow the steps below:

- Switch from PRODUCTION to TEST mode.
- Make sure that the **Test key** is correctly specified.
- Save the changes.

## <span id="page-45-0"></span>**12. GETTING IN TOUCH WITH TECHNICAL SUPPORT**

### Looking for help? Check our FAQ on our website

### *<https://payzen.io/fr-FR/faq/sitemap.html>*

For technical inquiries or support, you can reach usfrom Monday to Friday, between 9am and 6pm

by phone at:

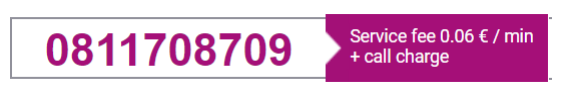

by e-mail: *[support@payzen.eu](mailto:support@payzen.eu)* via your Merchant Back Office: (Menu: **Help** > **Contact support**

To facilitate the processing of your demands, you will be asked to communicate your shop ID (an 8-digit number) .

This information is available in the "registration of your shop" e-mail or in the Merchant Back Office (**Settings** > **Shop** > **Configuration**).